# **Special remarks - Klarna Payments**

## <span id="page-0-0"></span>General Notes

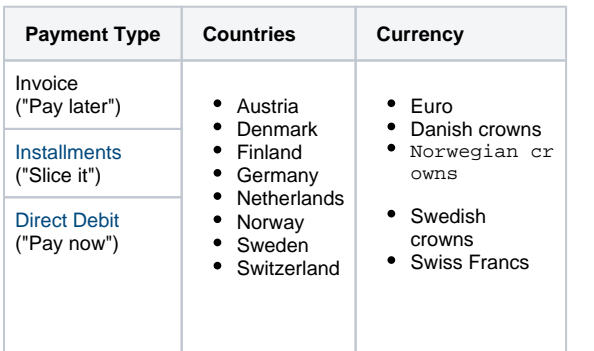

B2B transactions are currently only supported in Finland, Germany, Norway and Sweden.

## <span id="page-0-1"></span>API-Requests - Special Notes / Deviations

## <span id="page-0-2"></span>Overview of Deviations

- Klarna requires more specific customer data depending on country of customer
	- Status "PENDING" has to be processed
		- for API-response "PENDING" implementation of API-version 3.11 or higher is required
		- $\bullet$ for TransactionStatus "pending" implementation of notify-version 7.6 or higher is required
- Request "capture" has to use parameter "capturemode"
- Request "debit" has to use parameter "settleaccount"
- add\_paydata and workorderid have to be used for update of shopping cart

## <span id="page-0-3"></span>Clearingtype / Clearingsubtype

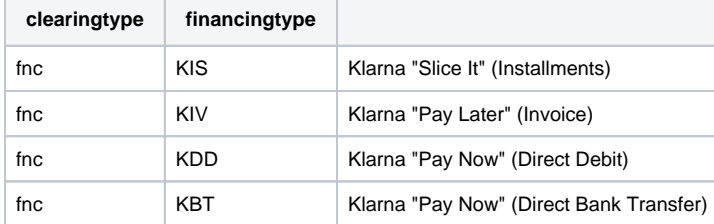

### <span id="page-0-4"></span>Summary

Enabling your customers to pay via Klarna requires you to integrate the Klarna payment method into your checkout process. In order to get an overview of the relationship and interaction on your checkout please see the following diagram. (This diagram is adopted from the official Klarna documentation: [Klarna Docs](https://docs.klarna.com/klarna-payments/use-cases/offering-payment-methods/)  [- Offering Klarna payment methods to your customers\)](https://docs.klarna.com/klarna-payments/use-cases/offering-payment-methods/)

- 1 [General Notes](#page-0-0)
- 2 [API-Requests Special Notes /](#page-0-1)  **[Deviations](#page-0-1)** 
	- 2.1 [Overview of Deviations](#page-0-2)
	- 2.2 [Clearingtype /](#page-0-3)   $\bullet$
	- **[Clearingsubtype](#page-0-3)** ● 2.3 [Summary](#page-0-4)
		- 2.3.1.1 [Create a New](#page-1-0) 
			- [Session](#page-1-0) • 2.3.1.1.1 [Optional](#page-1-1)
				- [Update the](#page-1-1)
				- **[Session](#page-1-1)**
				-
		- 2.3.1.2 [Handle Token](#page-1-2) 2.3.1.3 [Finalize the](#page-1-3)
		- [Checkout \(\(Pre-\)](#page-1-3)
		- [Authorization\)](#page-1-3)
		- 2.3.2 Klarna Checkout
		- [Processing Sequence](#page-1-4)
	- 2.4 General Integration
	- [Information](#page-2-0)
- 3 Overview Client-Side
	- [Implementation](#page-2-1)
	- 3.1 [Display Klarna Widget](#page-2-2)
	- 3.2 [Klarna Authorize](#page-4-0)
- 4 [Overview Server-Side API Calls](#page-7-0) 4.1 [Genericpayment](#page-7-1) 
	- [start\\_session](#page-7-1)
		- 4.1.1 [Request "Generic](#page-8-0)
		- [Start Session"](#page-8-0)
		- 4.1.2 [Response](#page-14-0)
		- ["Genericpayment](#page-14-0)  start\_session
	- 4.2 [Genericpayment](#page-15-0)
	- [update\\_session](#page-15-0)
		- 4.2.1 [Request](#page-16-0)  ["Genericpayment -](#page-16-0)
		- [update"](#page-16-0) ● 4.2.2 Response
			- ["Genericpayment](#page-17-0)  [update"](#page-17-0)
	- 4.3 [Genericpayment cancel\\_au](#page-18-0) [thorization](#page-18-0)
		- 4.3.1 [Request](#page-18-1)  ["Genericpayment](#page-18-1)  [cancel\\_authorization"](#page-18-1)
		- 4.3.2 [Response](#page-19-0)  ["Genericpayment -](#page-19-0)
		- [cancel\\_authorization"](#page-19-0)
	- 4.4 [Preauthorization /](#page-19-1)
	- [Authorization](#page-19-1) 4.4.1 [Request](#page-19-2) 
		- ["preauthorization /](#page-19-2)  [authorization"](#page-19-2)
		- 4.4.2 [Response](#page-24-0)  ["preauthorization /](#page-24-0)  [authorization"](#page-24-0)
			- 4.4.2.1 [Common](#page-24-1)  [Parameter](#page-24-1)
			- 4.4.2.2 [Parameter](#page-24-2)  [\(APPROVED\)](#page-24-2)
			- 4.4.2.3 [Parameter](#page-25-0)  [\(PENDING\)](#page-25-0)
			- 4.4.2.4 [Parameter](#page-25-1)
			- [\(REDIRECT\)](#page-25-1) ● 4.4.2.5 Parameter
		- [\(ERROR\)](#page-25-2)
	- 4.5 [Capture](#page-25-3)
		- 4.5.1 [Request "capture"](#page-26-0) 4.5.2 [Response "Capture"](#page-29-0)
		- 4.5.2.1 [Common](#page-29-1) 
			- [Parameter](#page-29-1)
			- 4.5.2.2 Parameter [\(APPROVED\)](#page-29-2)

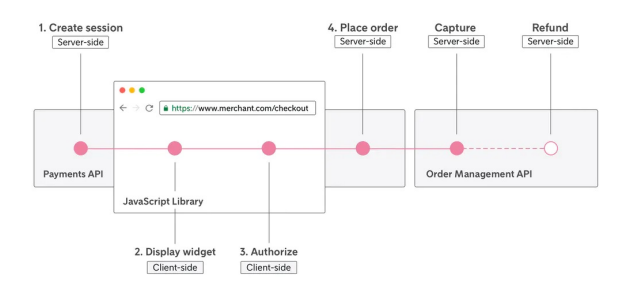

Establishing Klarna Checkout is a 3 step process.

<span id="page-1-0"></span>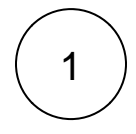

#### **Create a New Session**

The first step is to setup a new checkout session by sending a genericpaymentrequest to our server API as listed below. This step is a pre-condition for loading the Klarna widget.

Please make sure to send the customer data within this request as it is needed to initiate a new session. A session will remain valid for 48 hours after the last update.

#### [Genericpayment start\\_session](#page-7-1)

#### **Optional - Update the Session**

If the customer leaves the checkout page and returns at a later point in time, you can update the created session and change for example the address data.

 [Genericpayment update\\_session](#page-15-0)

<span id="page-1-2"></span><span id="page-1-1"></span>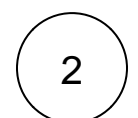

#### **Handle Token**

Part of the response is a client token. This token needs to be passed to the Klarna Widget. This Widget sends the client token together with the selected payment method (e.g. "Klarna Pay Later") to Klarna to get a authorization token.

#### **Widget**

<span id="page-1-3"></span>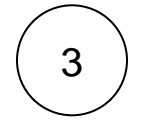

#### **Finalize the Checkout ((Pre-)Authorization)**

In the last step, you need to send the authorization token received by Klarna widget as part of the (pre-)authorization request to our server api.

#### [Preauthorization/Authorization](#page-19-1)

The response contains a redirect-URL. You need to redirect the customer to this url, so that Klarna is able to securely handle data and optimize purchase flow. The customer doesn't need to take any action and will not notice this step in the background.

#### <span id="page-1-4"></span>**Klarna Checkout Processing Sequence**

- 4.5.2.3 [Parameter](#page-29-3)  [\(ERROR\)](#page-29-3)
- $4.6$  [Debit](#page-30-0)
	- 4.6.1 [Request "Debit"](#page-30-1)
	- 4.6.2 [Response "Debit"](#page-33-0)
		- 4.6.2.1 [Common](#page-33-1)
		- [Parameter](#page-33-1)
		- 4.6.2.2 Parameter
		- [\(APPROVED\)](#page-33-2)
		- 4.6.2.3 Parameter
		- [\(ERROR\)](#page-33-3)
- 4.7 [Refund](#page-33-4)
	- 4.7.1 [Request "Refund"](#page-34-0) 4.7.2 [Response "Refund"](#page-36-0)
		- 4.7.2.1 [Common](#page-36-1)
		- [Parameter](#page-36-1)
		- 4.7.2.2 [Parameter](#page-36-2)
		- [\(APPROVED\)](#page-36-2)
		- 4.7.2.3 Parameter [\(ERROR\)](#page-36-3)
- 4.8 [Voucher Handling](#page-37-0)

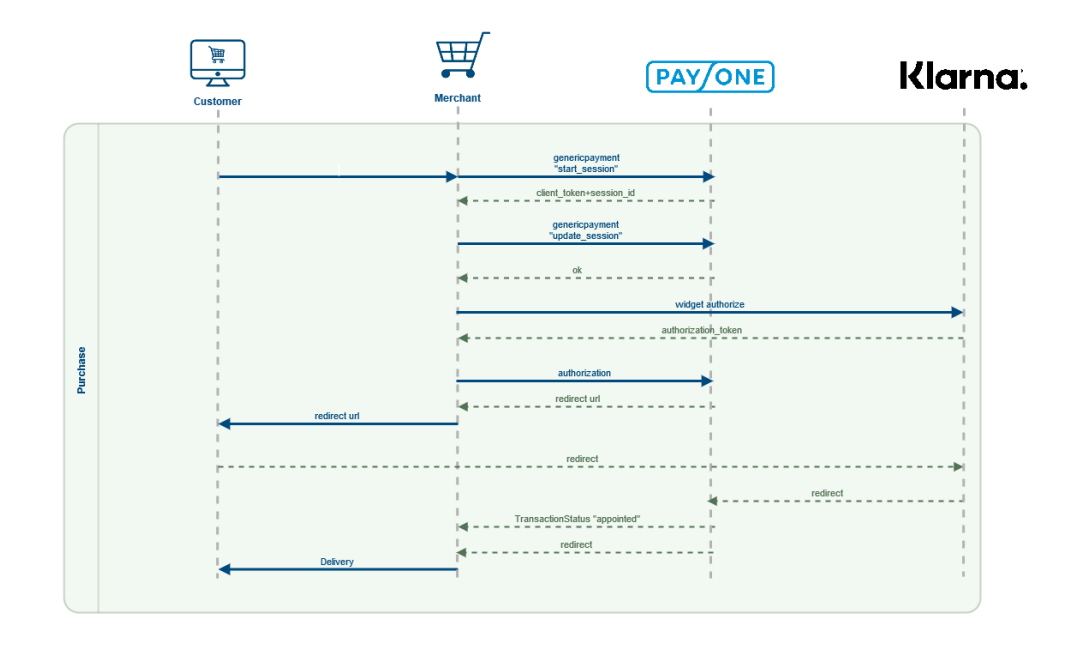

### <span id="page-2-0"></span>General Integration Information

There are a few things you need to take care of, when integrating Klarna checkout in your shop.

- You need to ensure, that the customer only triggers the session start by deliberately choosing Klarna as a payment method. As personal data will be sent to Klarna, the customer has to actively confirm this (for example: "By selecting this payment method we will send personal data to Klarna. Please confirm.").
- After confirmation of the payment method, you want to start with the first calls to server API as described above and then display the Klarna Widget. This Klarna Widget needs defined parameters to only display the chosen payment method, even if the widget is capable of displaying more than one Klarna payment method. For example after selecting "Klarna Pay Later", the widget should look something like this:

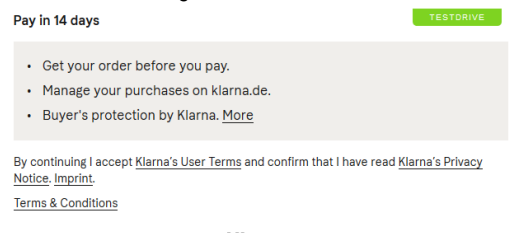

Klarna.

## <span id="page-2-1"></span>Overview Client-Side Implementation

## <span id="page-2-2"></span>Display Klarna Widget

The following integration steps are taken from Klarna documentation ( [https://developers.klarna.com](https://developers.klarna.com/documentation/klarna-payments/integration-guide/present-klarna-widget) [/documentation/klarna-payments/integration-guide/present-klarna-widget](https://developers.klarna.com/documentation/klarna-payments/integration-guide/present-klarna-widget) )

After creating a new session, you want to present the Klarna widget to your customer. This widget allows you to present all 3 payment methods offered by Klarna to the customer or define what payment method should be presented to the customer. The Klarna widget is rendered using JavaScript SDK.

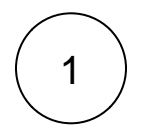

Add SDK to your page (insert in body)

```
<script>
  window.klarnaAsyncCallback = function () {
     // This is where you start calling Klarna's JS SDK 
functions
     // 
     // Klarna.Payments.init({....})
  };
</script>
<script src="https://x.klarnacdn.net/kp/lib/v1/api.js" 
async></script>
```

```
2
```
Initialize SDK and place a container on your page. Please note that the Klarna widget requires a minimum width of 280px.

```
Klarna.Payments.init({
  client_token: 'eyJhbGciOiJIUzI1NiIsInR5cCI6IkpXVCJ9.
eyJmb28iOiJiYXIifQ.dtxWM6MIcgoeMgH87tGvsNDY6cH'
})
```
<div id="klarna\_container"></div>

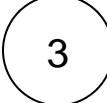

#### Load Klarna Widget

When loading the Klarna widget, one needs to peovide the container ID established in the previous step and specify the payment\_method\_category. The payment\_method\_category specifies which of Klarna´s customer offerings (e.g. Pay now, Pay later, or Slice it) will be shown in the widget.

```
Klarna.Payments.load({
    container: '#klarna-payments-container',
    payment_method_category: 'pay_later'
   }, function (res) {
     console.debug(res);
})
```
# 4

#### Receive Response from load call

Klarna's widget uses the show\_form:true/false field as a response flag to load and to authorize calls in the Javascript SDK. In addition the object "error" can be retrieved to receive further information about potential problems. The response information enables you to display to your customer Klarna as a payment method only when it can actually be utilised by your customer. In summary, there are three situations deriving from the "Receive Response" call.

#### Positive Response

If show\_form: true, and there are no errors in the object returned, Klarna renders the payment options available to the customer in the widget.

```
{
show_form: true
}
```
Adjust and Try Again

If show\_form: true, but an error is returned as well, then something is wrong and the consumer needs to take action before moving forward. Klarna will inform the consumer about the details of the error in the widget. Optionally, you can interpret the invalid fields in the error message and take appropriate actions on your checkout page. See the [JavaScript SDK reference](https://developers.klarna.com/resources/sdk/javascript) page for further information.

```
{
show_form: true,
error: {
  invalid_fields: [
    billing_address.street_address
    billing_address.city
    billing_address.given_name
    billing_address.postal_code
     billing_address.family_name
   billing_address.email ]
 }
}
```
#### Negative Response

If show\_form: false, the payment method chosen by the customer will not be offered for this order based on Klarna's evaluation. A message is displayed to the consumer in the Widget.

When Klarna returns a show\_form: false, your store cannot offer the selected payment method to this customer. You need to present other payment methods to the customer and hide the option of Klarna payment.

```
{
show_form: false
}
```
### <span id="page-4-0"></span>Klarna Authorize

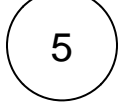

#### Authorise the Purchase

Once the customer has successfully selected Klarna as payment method in the checkout, the purchase can be authorised by using the Klarna JavaScript SDK. In this step all necessary customer details are transmitted to Klarna for taking a decision about whether or not to offer credit for the purchase. As a result of the authorisation you will receive a token enabling you to place an order towards Klarna. A successful authoirsation guarantees that the order can be generated within 60 minutes.

#### Sending the Request

The Authorisation is initiated by a client-side call which will provide you with a token for the order once successfully completed.

Here is an example request for an authorisation call. In the call one must provide the billing and optionally the shipping address.

```
KKlarna.Payments.authorize({
  payment_method_category: "pay_later"
}, {
  purchase_country: "GB",
  purchase_currency: "GBP",
  locale: "en-GB",
  billing_address: {
    given_name: "John",
    family_name: "Doe",
    email: "john@doe.com",
    title: "Mr",
   street address: "13 New Burlington St",
    street_address2: "Apt 214",
    postal_code: "W13 3BG",
    city: "London",
    region: "",
    phone: "01895808221",
    country: "GB"
  },
  shipping_address: {
    given_name: "John",
     family_name: "Doe",
    email: "john@doe.com",
    title: "Mr",
   street address: "13 New Burlington St",
    street_address2: "Apt 214",
    postal_code: "W13 3BG",
    city: "London",
    phone: "01895808221",
     country: "GB"
  },
  order_amount: 10,
  order_tax_amount: 0,
  order_lines: [{
    type: "physical",
    reference: "19-402",
    name: "Battery Power Pack",
    quantity: 1,
    unit_price: 10,
    tax_rate: 0,
     total_amount: 10,
    total discount amount: 0,
     total_tax_amount: 0,
    product_url: "https://www.estore.com/products/f2a8d7e34",
     image_url: "https://www.exampleobjects.com/logo.png"
  }],
  customer: {
    date_of_birth: "1970-01-01",
   },
}, function(res) {
  console.debug(res);
})
```
According to Klarna documentation ([Klarna Docs - Authorize the purchase](https://docs.klarna.com/klarna-payments/api-call-descriptions/authorize-the-purchase/#id-w27lkn40bv8-de)):

#### User interaction during the authorize call

When authorizing the order, Klarna conducts a full risk assessment. Therefore, from the point where you call authorize until you receive the callback you must:

- 1. Avoid sending another authorize call (e.g. disable the buy button from being clicked again)
- 2. Show to the consumer that the order is being processed (e.g. by showing a loading spinner)
- 3. Prevent consumer from changing order or billing details (e.g. lock the input fields on your page)

The callback is typically received within seconds, but may take up to a minute or so in case a consumer sign-up is required when the user interacts with the widget.

Process callback from authorise call

Once the wigdet has processes the autorisation a callback is performed providing an object with one of the following parameter:

- approved (true/false) the authorization result, approved or denied
- show\_form (true/false) whether the Klarna Widget should be displayed or hidden
- authorization token a token which allows you to place the order via a server side call, only returned if the authorization was approved
- error contains details of potential error messages

#### **Order approved**

If approved carries the value "true", Klarna has approved the authorisation of credit for this order. With the authorisation\_token the order can be completed using a server side pace order call. The token is valid for 60 minutes during which the authorisation is guaranteed.

```
{
authorization_token: "b4bd3423-24e3",
approved: true,
show_form: true
}
```
#### **Order not approved**

If approved: false, Klarna cannot approve the purchase. There are now two options:

Option 1 - Fixable error

In the case of an adjustable error, you will receive show\_form: true and a specification about what fields that are invalid, e.g. error: { invalid\_fields: ["billing\_address.email"] } }. The widget will also display an error message to the consumer, asking them to correct it before you re-authorize the order. This error message will also clarify which specific field that is incorrect.

```
{
approved: false,
show_form: true,
error: {
  invalid_fields: [
               billing_address.street_address
               billing_address.city
               billing_address.given_name
               billing_address.postal_code
               billing_address.family_name
               billing_address.email ]
  }
}
```
#### **Option 2 - Order declined**

If show\_form: false, the order is declined and the Klanra widget should be hidden requesting the customer to select a different method of payment.

```
{
approved: false,
show_form: false
}
```
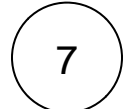

#### **Finalize the authorisaton**

According to Klarna documentation ([Klarna Docs - Authorize the purchase](https://docs.klarna.com/klarna-payments/api-call-descriptions/authorize-the-purchase/)) the following steps on client side are optional.

6

Finalising an authorisation only applies to your integration if you offer payment methods where funds are drawn from the consumers directly, such as bank transfer or Sofort, in a multi-step checkout. If you integrate a multi-step checkout, you may call authorize() with the auto\_finalize: false property set in order to indicate that there is a finalization step. In this case the response may differ.

In a multi-step checkout scenario the authorize() call can be triggered when the consumer selects the payment method and then presses the "continue" button to go to the next step of the checkout. With Pay Now as payment method category however transferring the funds should only happen once the consumer has pressed the "buy" button to finalize the purchase.

To cater for such a scenario authorize() can still be called when the consumer has selected the payment method, but with the auto\_finalize property set to false. authorize() example:

```
Klarna.Payments.authorize(
{ payment_method_category: 'pay_now', auto_finalize: false},
{},
function(res) {
// proceed to next checkout page. The finalize_required 
property in the response indicates
// if finalize is needed or not.
//
// res = \{// show_form: true,
// approved: false,
// finalize_required: true
// }
})
```
Now when the consumer reached the last page in the checkout and can finalize the purchase finalize() is called. This will then trigger the transfer of funds and return the authorization token in the finalize callback. The flow is transparent to all payment method categories. That means if finalization was not needed in the authorize() call (e.g. for pay later) finalize()can be still be called and will return the authorization\_token so that the implementation remains the same for all payment method categories. finalize() example:

```
Klarna.Payments.finalize(
{payment_method_category: 'pay_now'},
{},
function(res) {
// res = \{// show_form: true,
// approved: true,
// authorization_token: ...
// }
})
```
## <span id="page-7-0"></span>Overview Server-Side API Calls

### <span id="page-7-1"></span>Genericpayment start\_session

The first step is to setup a new checkout session by sending a genericpayment-request to our server API as listed below. This step is a pre-condition for loading the Klarna widget.

Please make sure to send the customer data within this request as it is needed to initiate a new session. A session will remain valid for 48 hours after the last update.

Only submit a buyer's personal information within this request if you ensure the buyer has actively chosen Klarna as a payment method - due to GDPR.

## Request "Genericpayment - start\_session"

<span id="page-8-0"></span>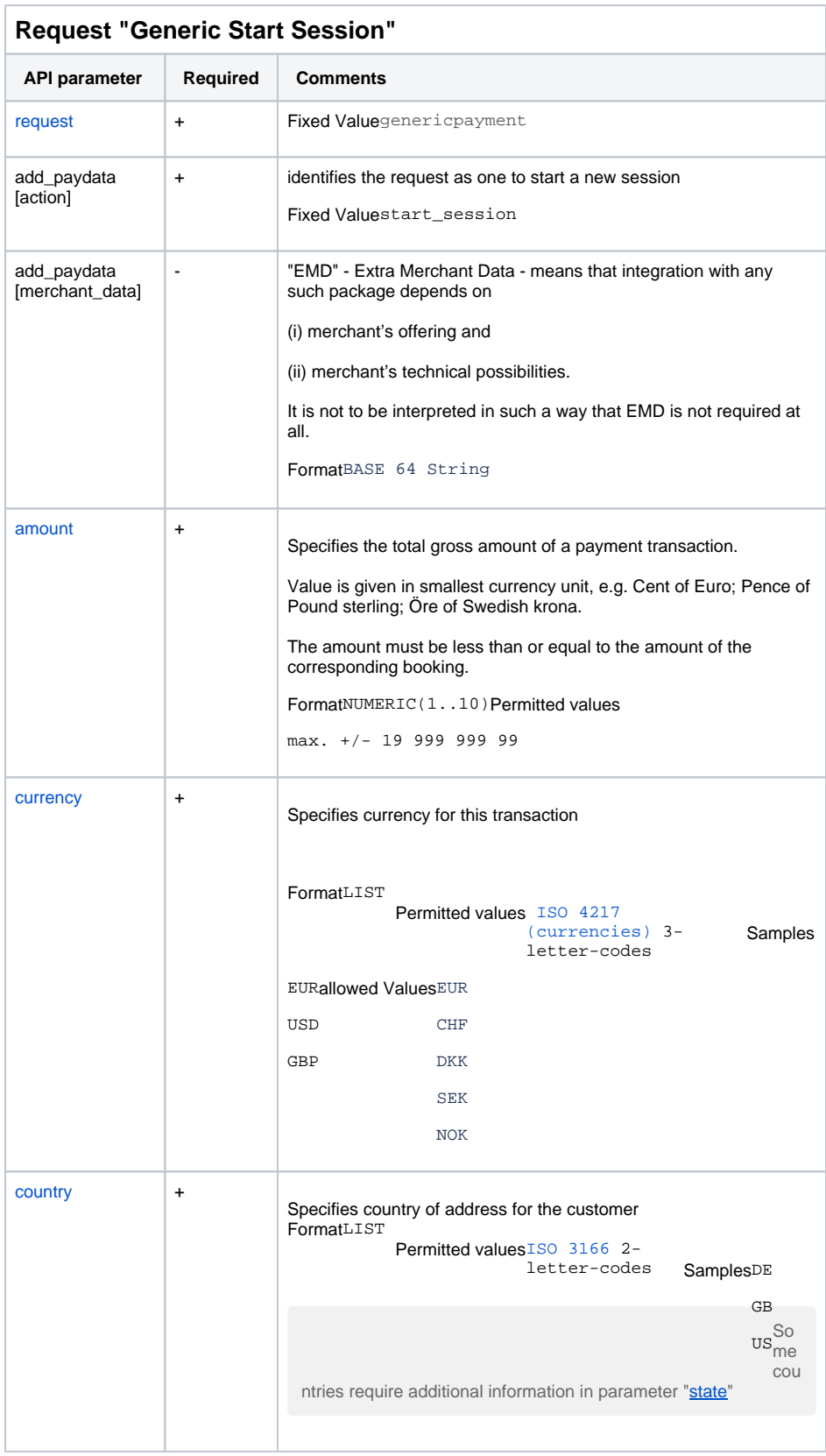

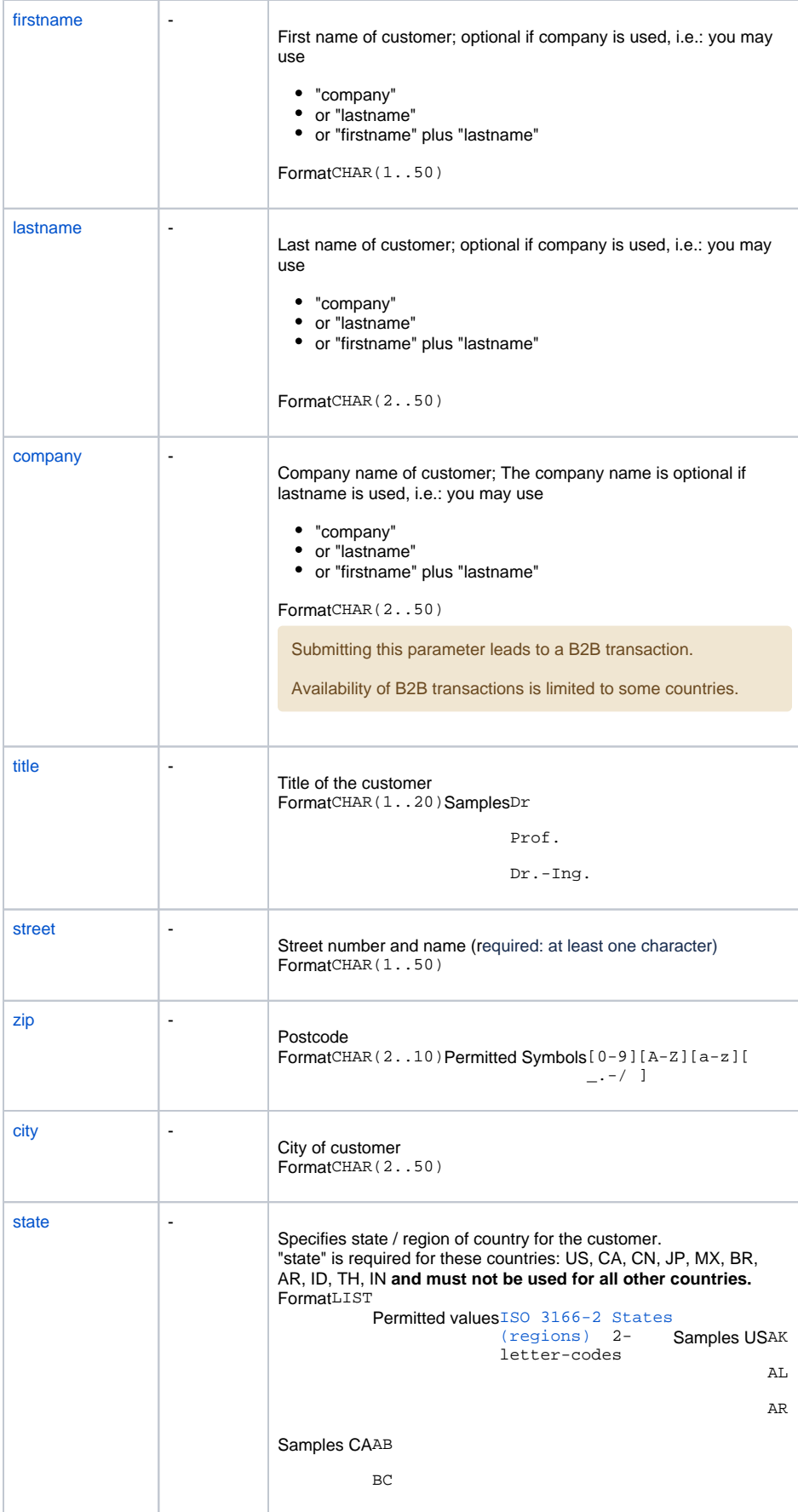

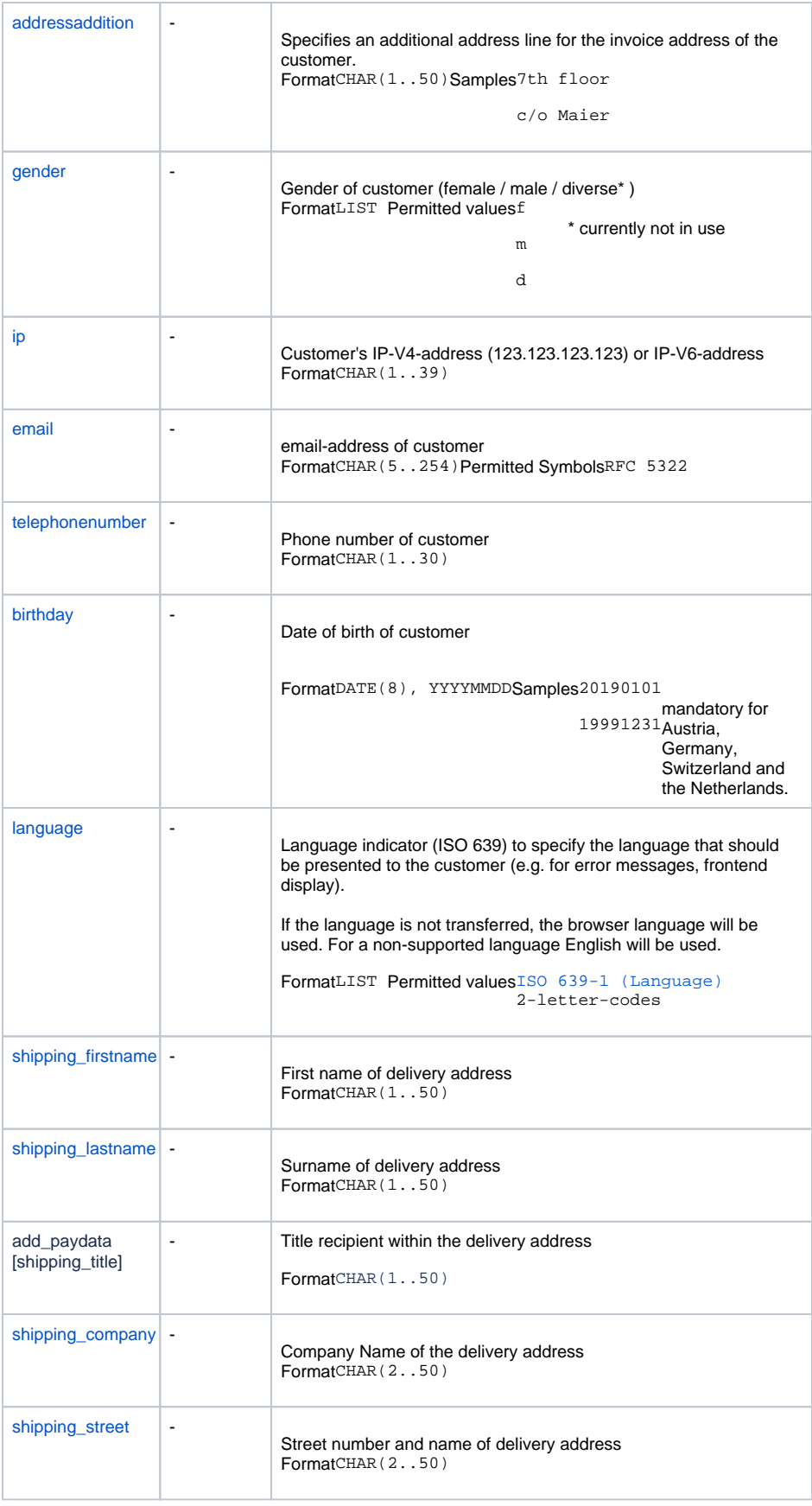

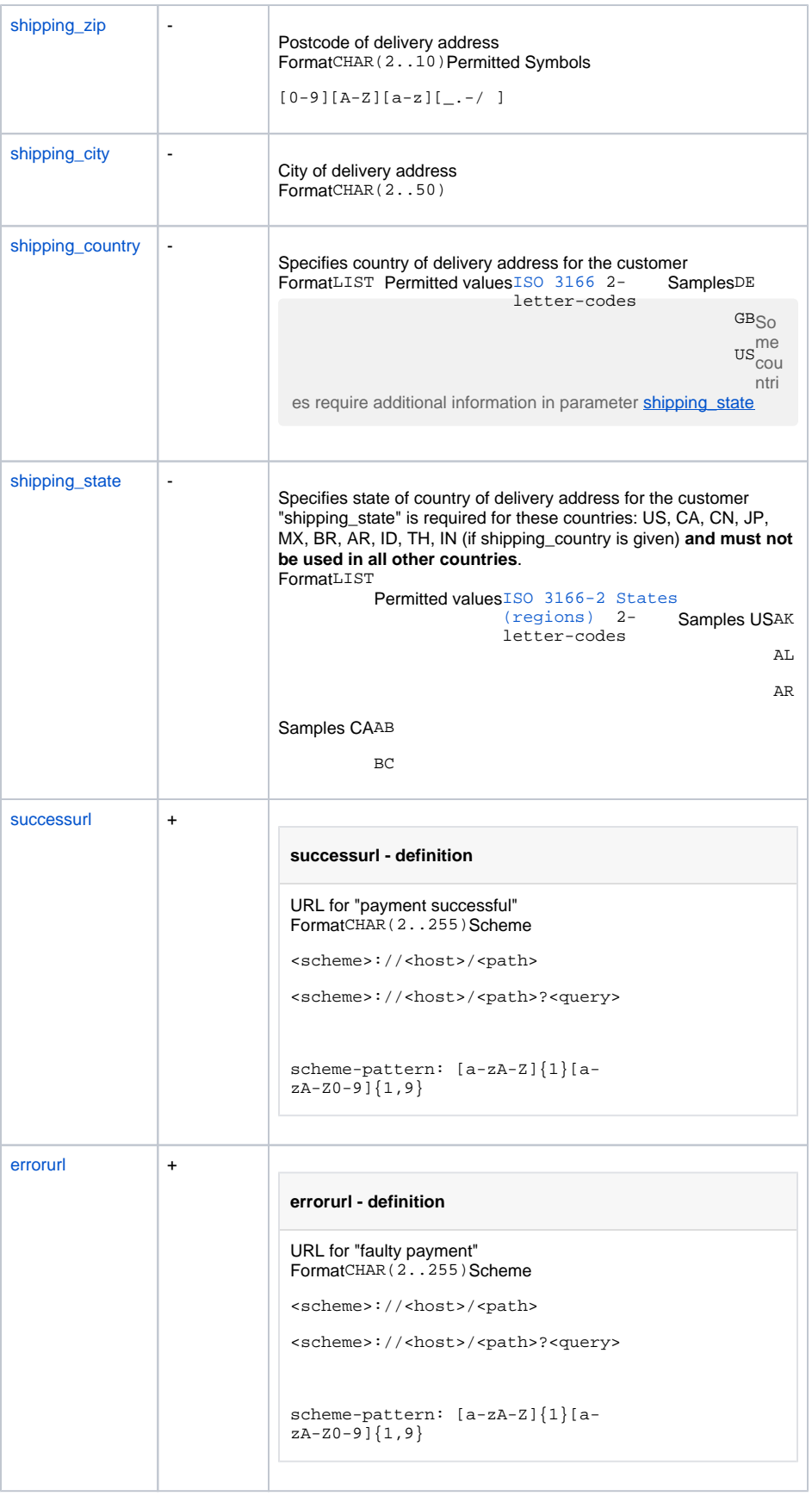

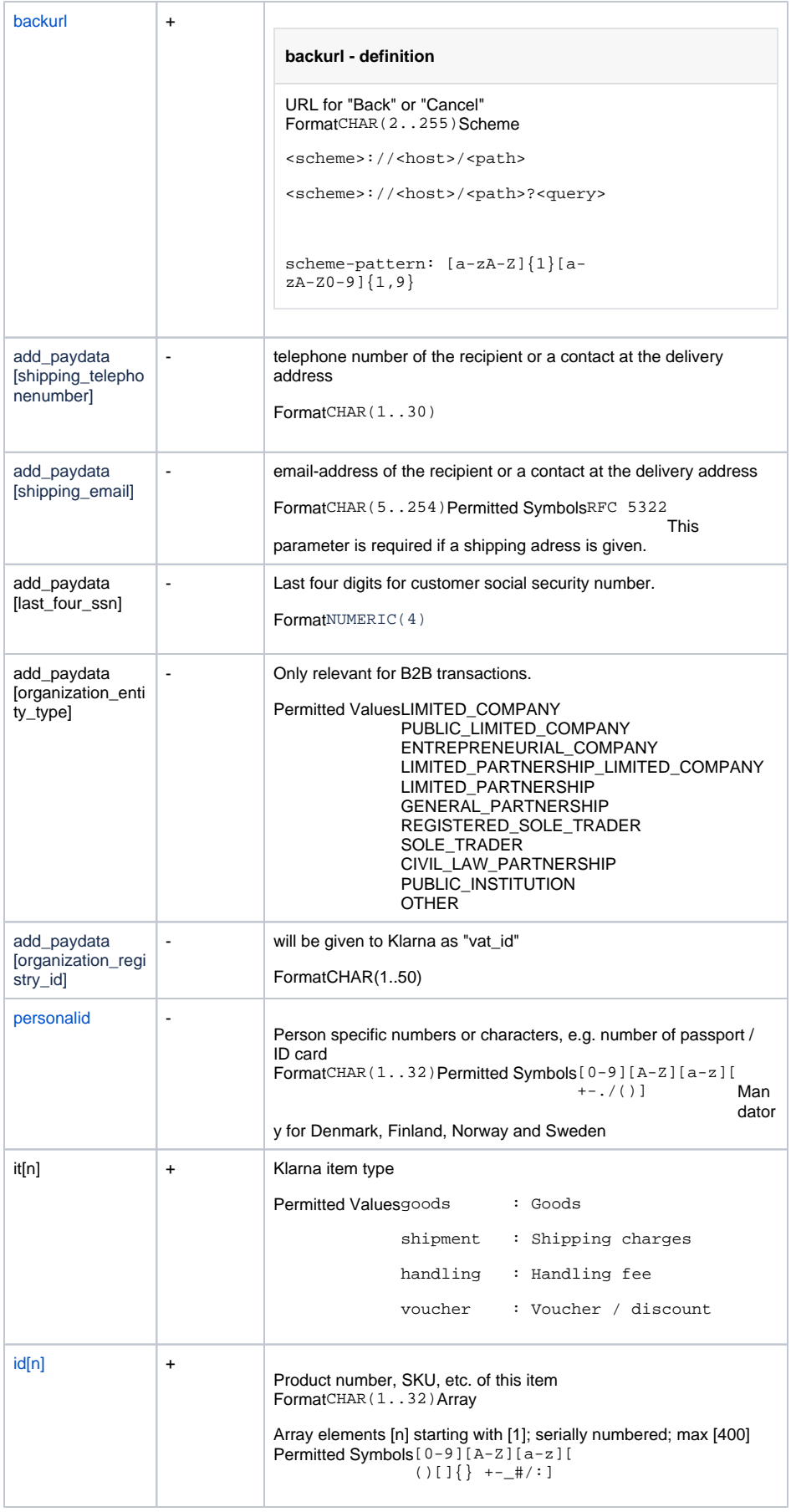

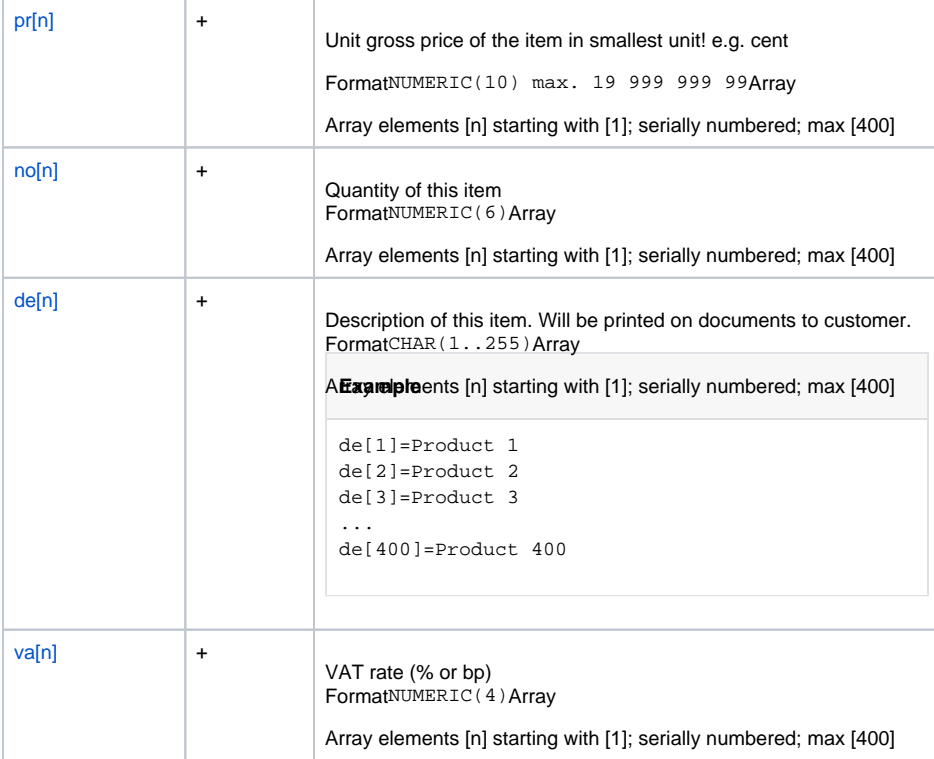

#### **Genericpayment start\_session - Example Request**

mid=23456 (your mid) portalid=12345123 (your portalid) key=abcdefghijklmn123456789 (your key) api\_version=3.10 mode=test (set to "live" for live-requests) request=genericpayment encoding=UTF-8 aid=12345 (your aid) clearingtype=fnc financingtype=KIS amount=3000 currency=EUR lastname=Approved firstname=Testperson-de salutation=Herr country=DE language=de gender=m add\_paydata[action]=start\_session birthday=19600707 street=Hellersbergstraße 14 city=Musterstadt zip=12345 email=youremail@email.com telephonenumber=01512345678 de[1]=for the feet id[1]=socks1 it[1]=goods no[1]=1 pr[1]=2340 va[1]=1900

<span id="page-14-0"></span>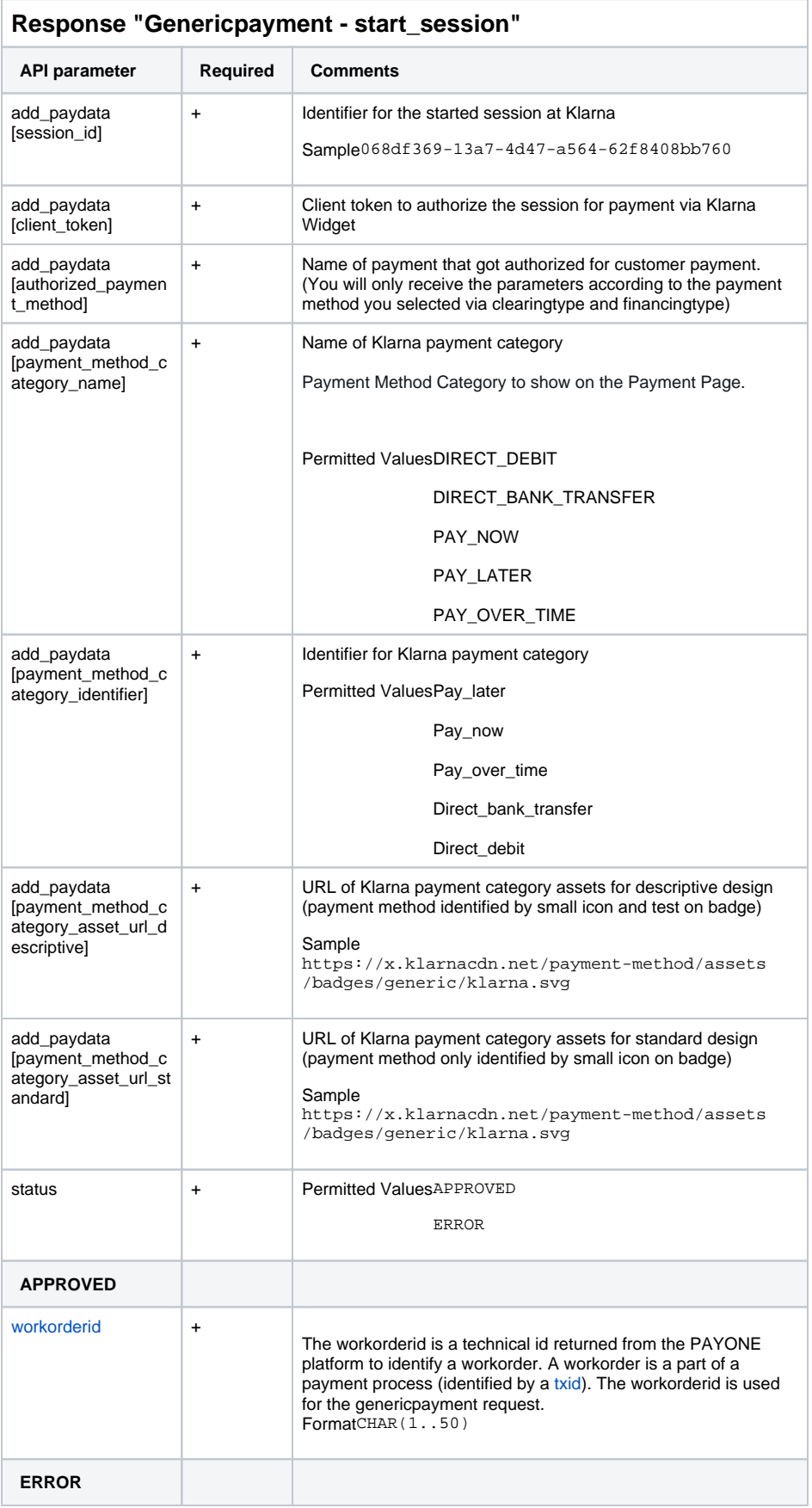

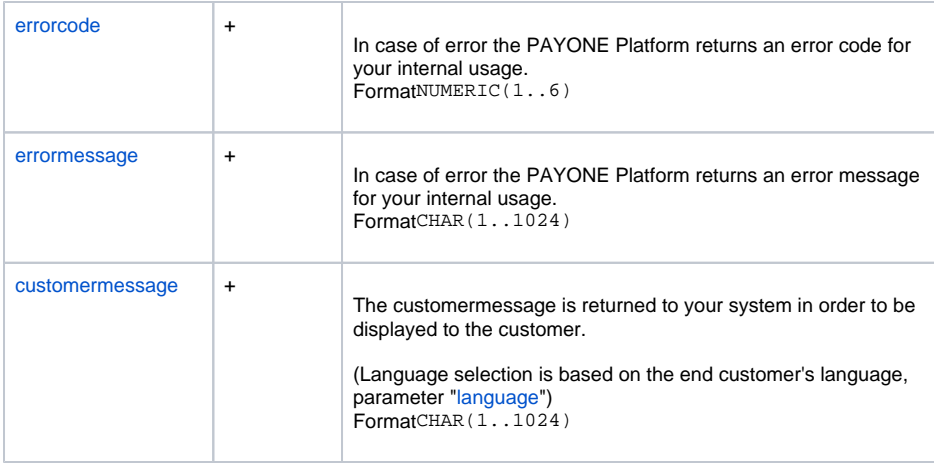

#### **Genericpayment start\_session - Example Response**

status=OK

add\_paydata[payment\_method\_category\_asset\_url\_descriptive]=https://x.

klarnacdn.net/payment-method/assets/badges/generic/klarna.svg

add\_paydata[client\_token]=eyJhbGciOiJSUzI1NiJ9.

ewogICJzZXNzaW9uX2lkIiA6ICI0N2EzNWIwOC1kNWVlLTcxYjUtOTVkMS1lYWU3NTFjNWJlZmI iLAogICJiYXNlX3VybCIgOiAiaHR0cHM6Ly9rbGFybmEtcGF5bWVudHMtZXUucGxheWdyb3VuZC 5rbGFybmEuY29tIiwKICAiZGVzaWduIiA6ICJrbGFybmEiLAogICJsYW5ndWFnZSIgOiAiZW4iL AogICJwdXJjaGFzZV9jb3VudHJ5IiA6ICJERSIsCiAgInRyYWNlX2Zsb3ciIDogZmFsc2UsCiAg ImVudmlyb25tZW50IiA6ICJwbGF5Z3JvdW5kIiwKICAibWVyY2hhbnRfbmFtZSIgOiAiWW91ciB idXNpbmVzcyBuYW1lIiwKICAic2Vzc2lvbl90eXBlIiA6ICJQQVlNRU5UUyIsCiAgImNsaWVudF 9ldmVudF9iYXNlX3VybCIgOiAiaHR0cHM6Ly9ldnQucGxheWdyb3VuZC5rbGFybmEuY29tIiwKI CAiZXhwZXJpbWVudHMiIDogWyBdCn0.

gD6XVLaZeL541T1QYkGsZ01wbAYuTXyhIXcR8irG461U9w1HLugSji4\_jc8LsE7cVWMVqLph\_CJ zCAiZNKzsC9AW6Mf88X8VdR9gV7owv3EVqEdK2K9-g-

26Wu2pGE88Um2z2Iz7uUUzbhn6d4rI4CICOLsdaVXJ7MKhzPgnW-a6DM-

K9JP2RLIflJKjn3wCjEtJSc\_8gqj3\_fv8YHaTWRkBd9pUGCBB0rUS-

komFAPBdzZiCAbiw5Lsdk9dWpI2wszKeE\_iPd6NuxGr4U37XtIX9Gc-

uTfn21o0JUJddbiPtItmetWQSY\_mruOO4WiVQxuZvxXk7XYwCCb8rrXYw

add\_paydata[payment\_method\_category\_identifier]=pay\_over\_time

add\_paydata[session\_id]=47a35b08-d5ee-71b5-95d1-eae751c5befb

add\_paydata[payment\_method\_category\_name]=Slice it.

add\_paydata[payment\_method\_category\_asset\_url\_standard]=https://x. klarnacdn.net/payment-method/assets/badges/generic/klarna.svg

workorderid=WX1A37YBGD9D11DK

### <span id="page-15-0"></span>Genericpayment update\_session

In order to update the session, e.g. the customer has added a new item tothe cart, you need to send a genericpayment-request with action=update. The call needs to provide the new list of items representing the complete shopping cart.

- An update is only possible as long as the preauthorization is not captured completely.
- Do not send the difference/changes, instead you need to send the **complete** new item list
- The amount cannot be higher than the amount of the preauthorization. A lower amount is allowed.

Request "Genericpayment - update"

<span id="page-16-0"></span>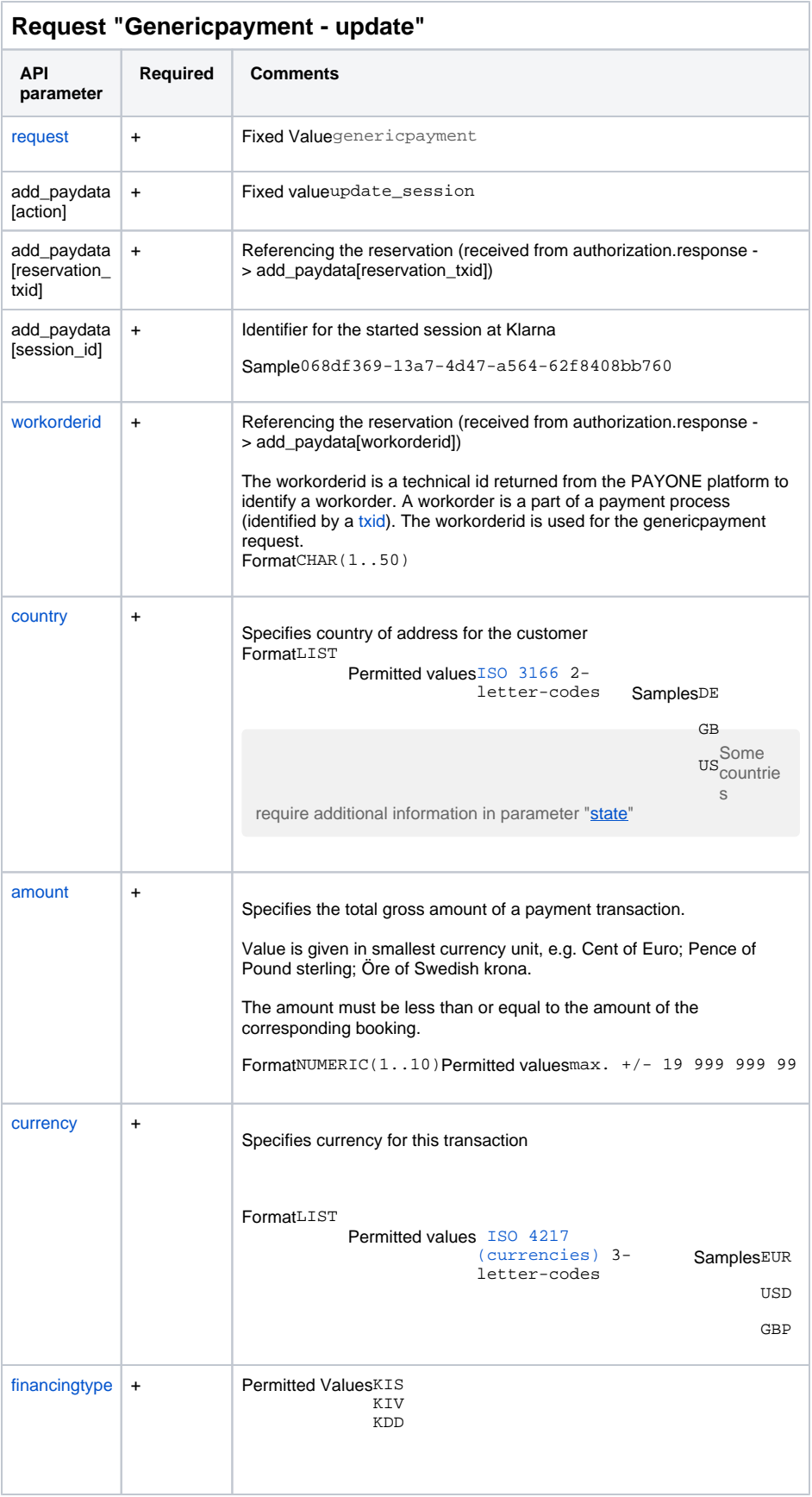

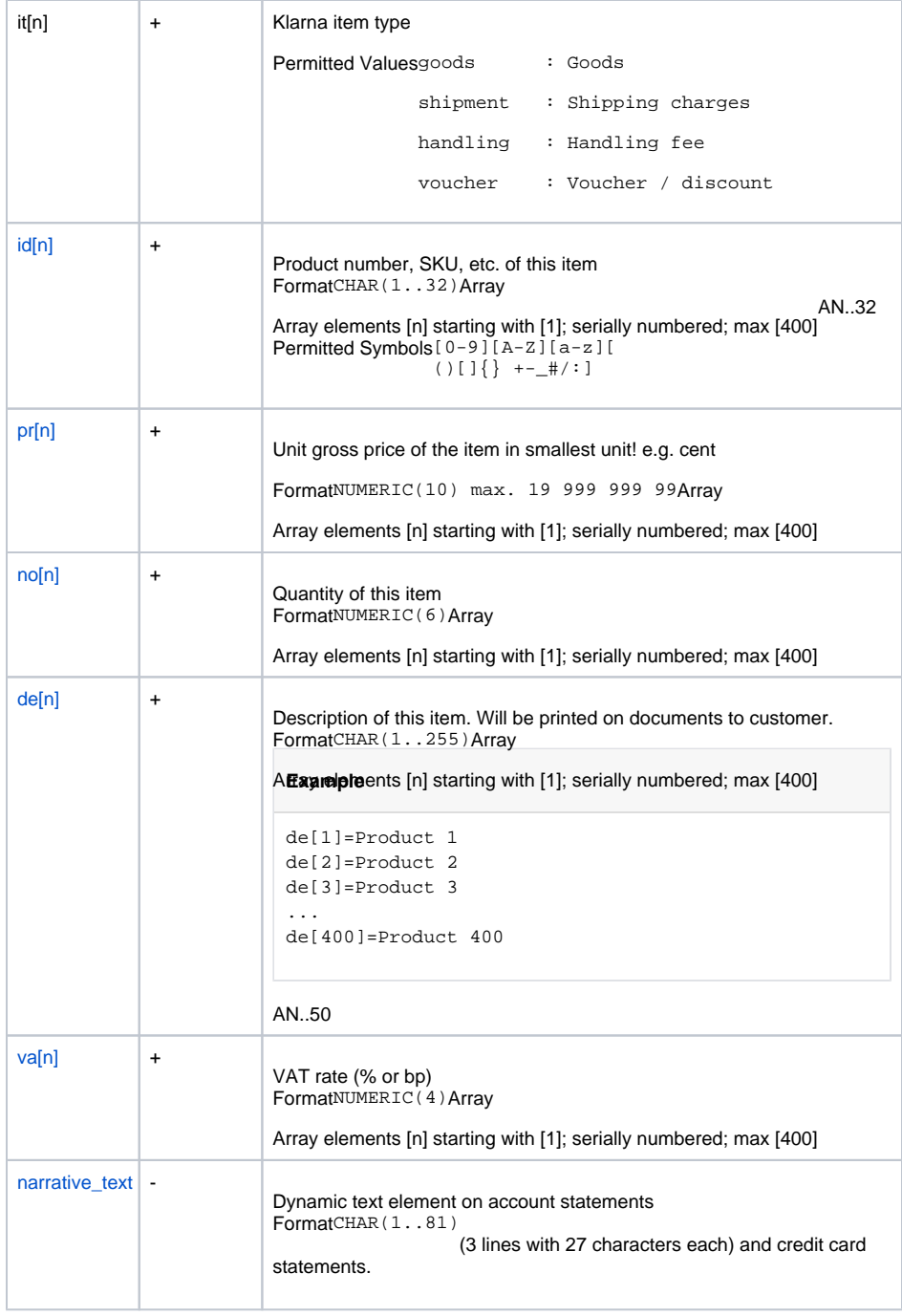

# Response "Genericpayment - update"

<span id="page-17-0"></span>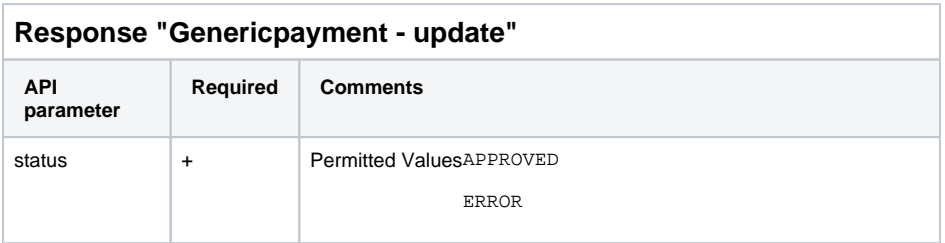

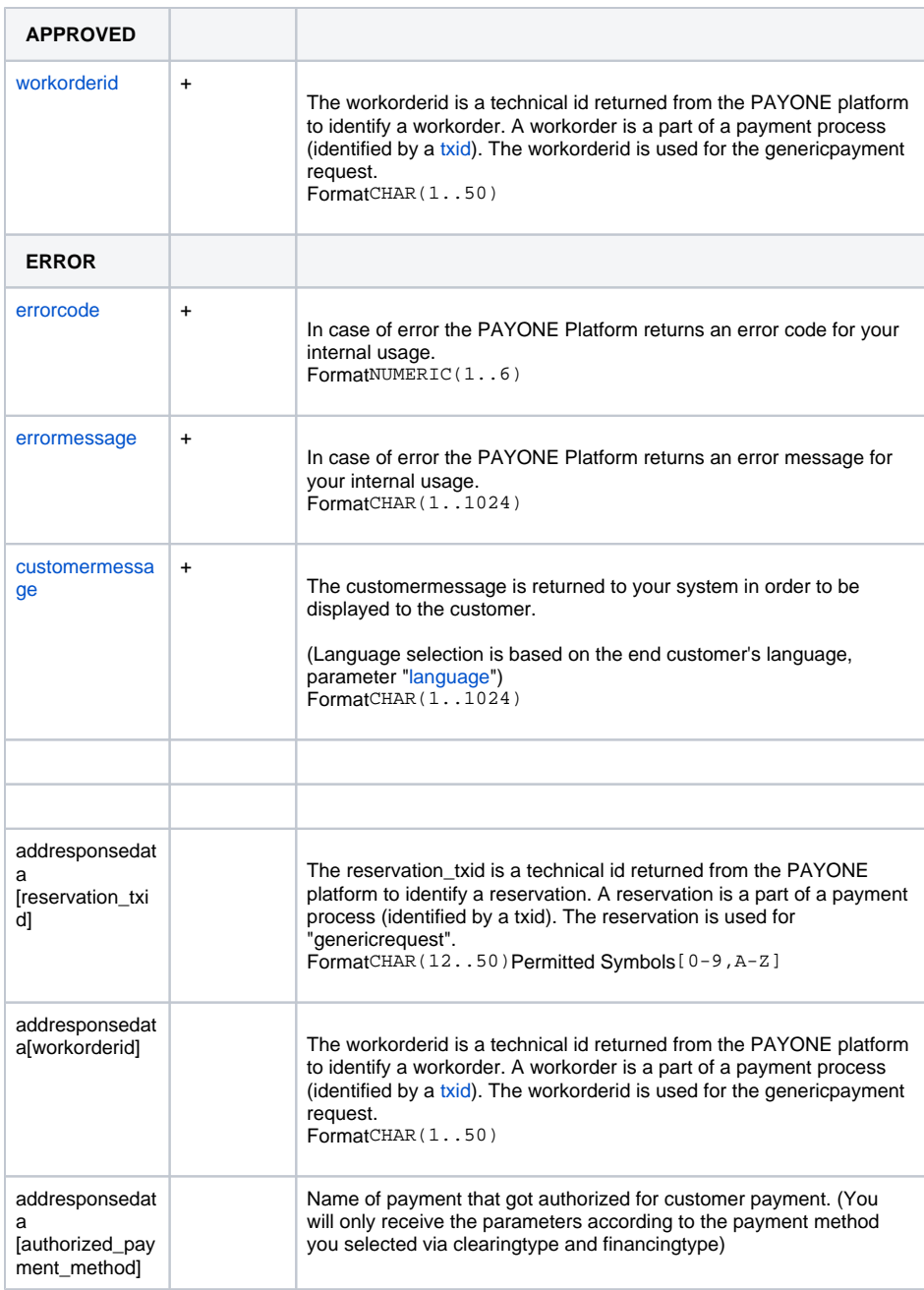

## <span id="page-18-0"></span>Genericpayment cancel\_authorization

To update an order, you need to send a genericpayment-request with action=update. The call needs to provide the new list of items representing the complete shopping cart.

- An update is only possible as long as the preauthorization is not captured compeletly.
- Don't send the difference/changes, instead you need to send the **complete** new item list
- The amount can't be higher as the amount of the preauthorization. A lower amount is allowed.

Request "Genericpayment - cancel\_authorization"

<span id="page-18-1"></span>**Request "Genericpayment - cancel\_authorization"**

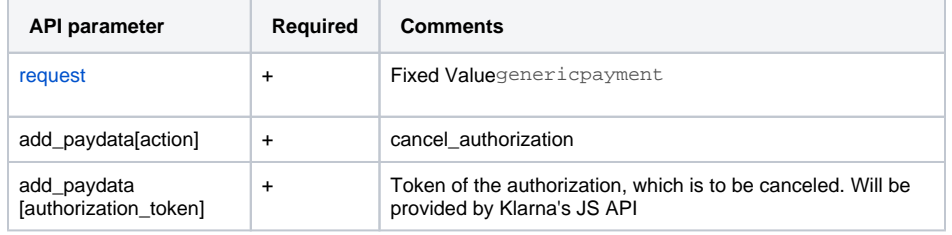

## Response "Genericpayment - cancel\_authorization"

<span id="page-19-0"></span>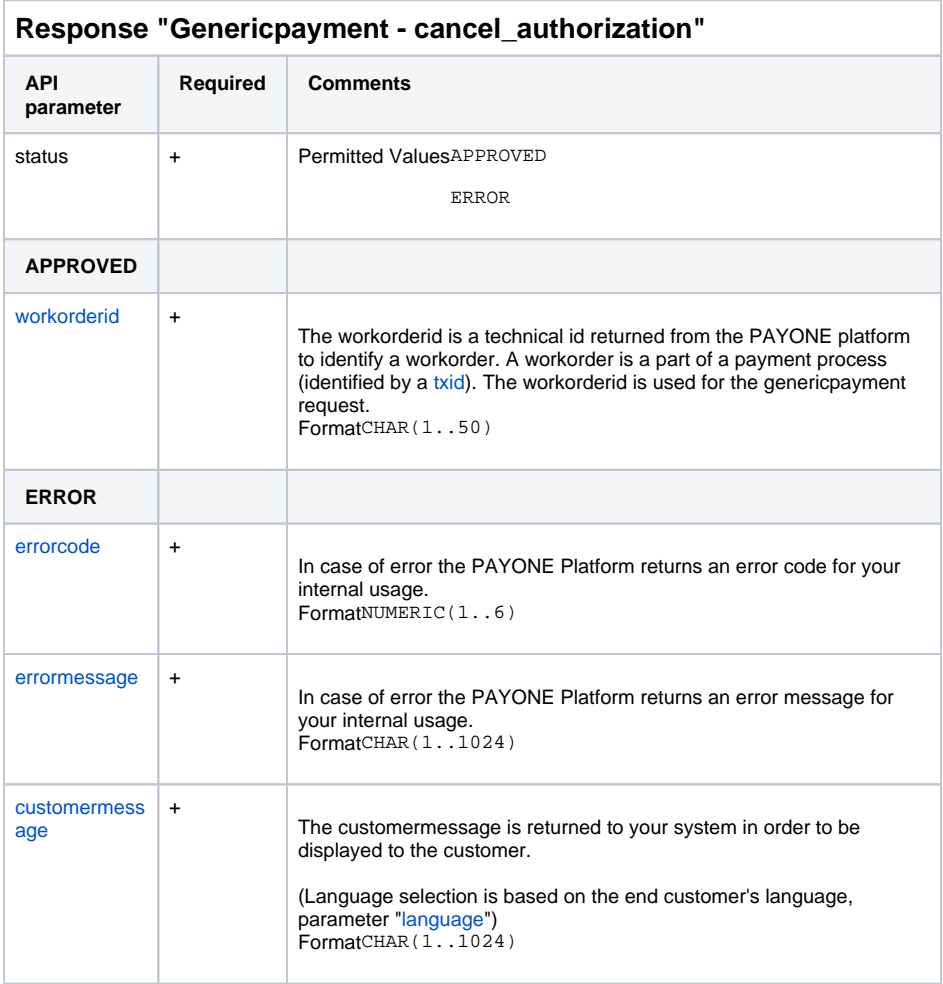

## <span id="page-19-1"></span>Preauthorization / Authorization

Request "preauthorization / authorization"

<span id="page-19-2"></span>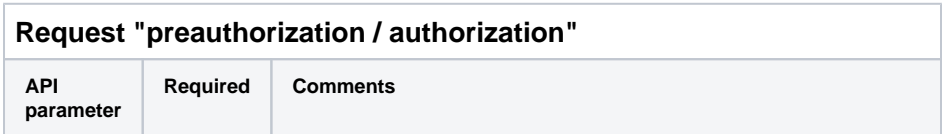

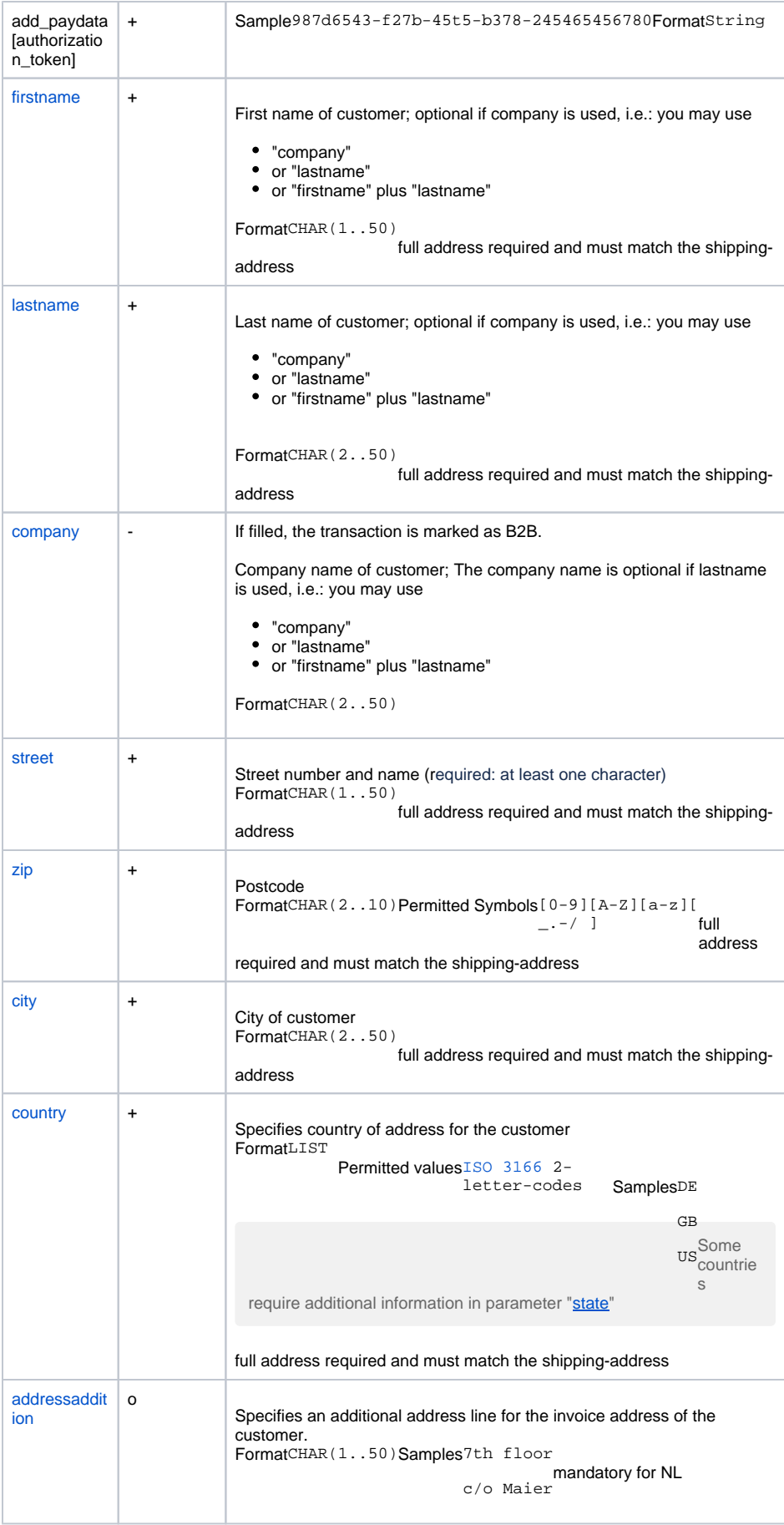

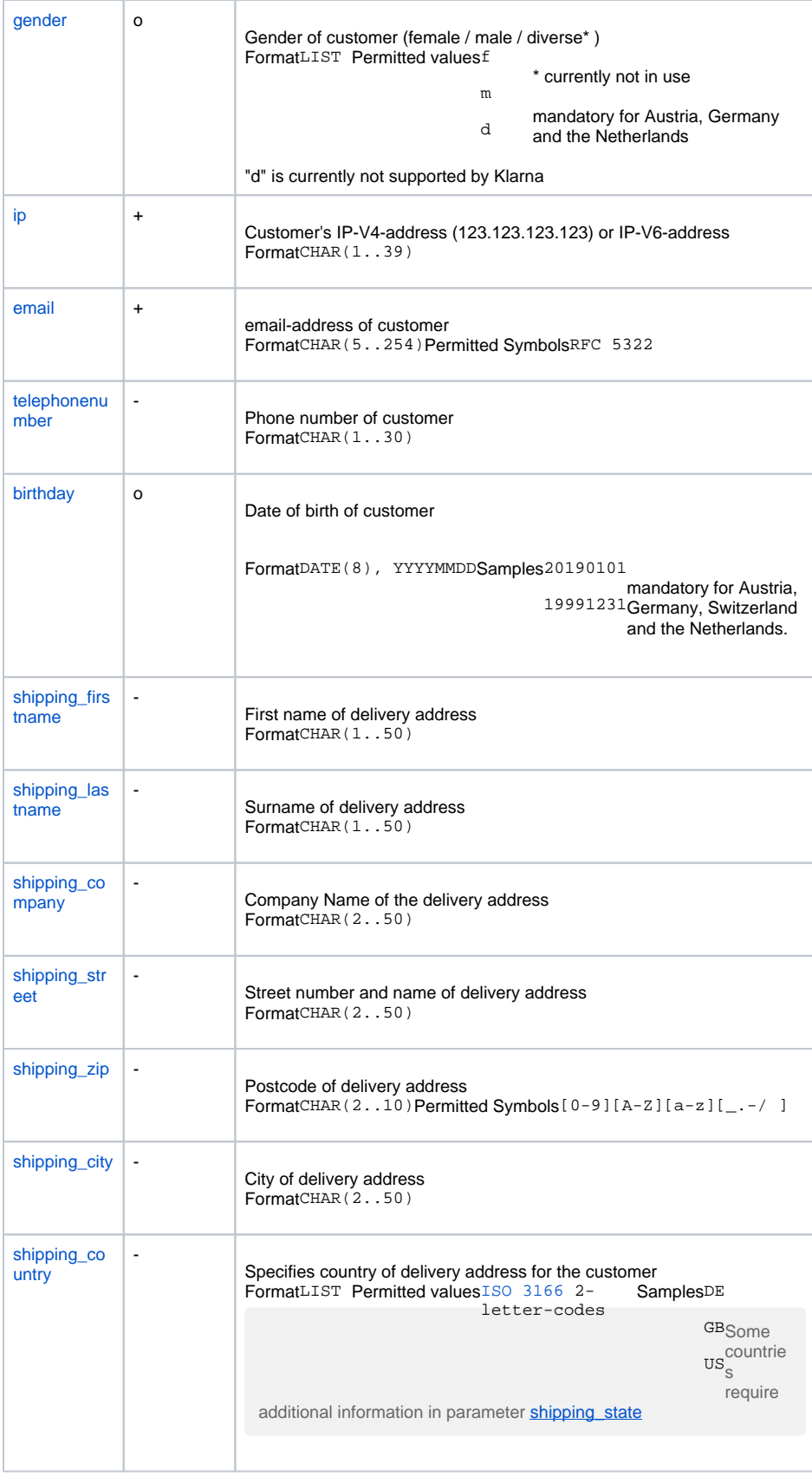

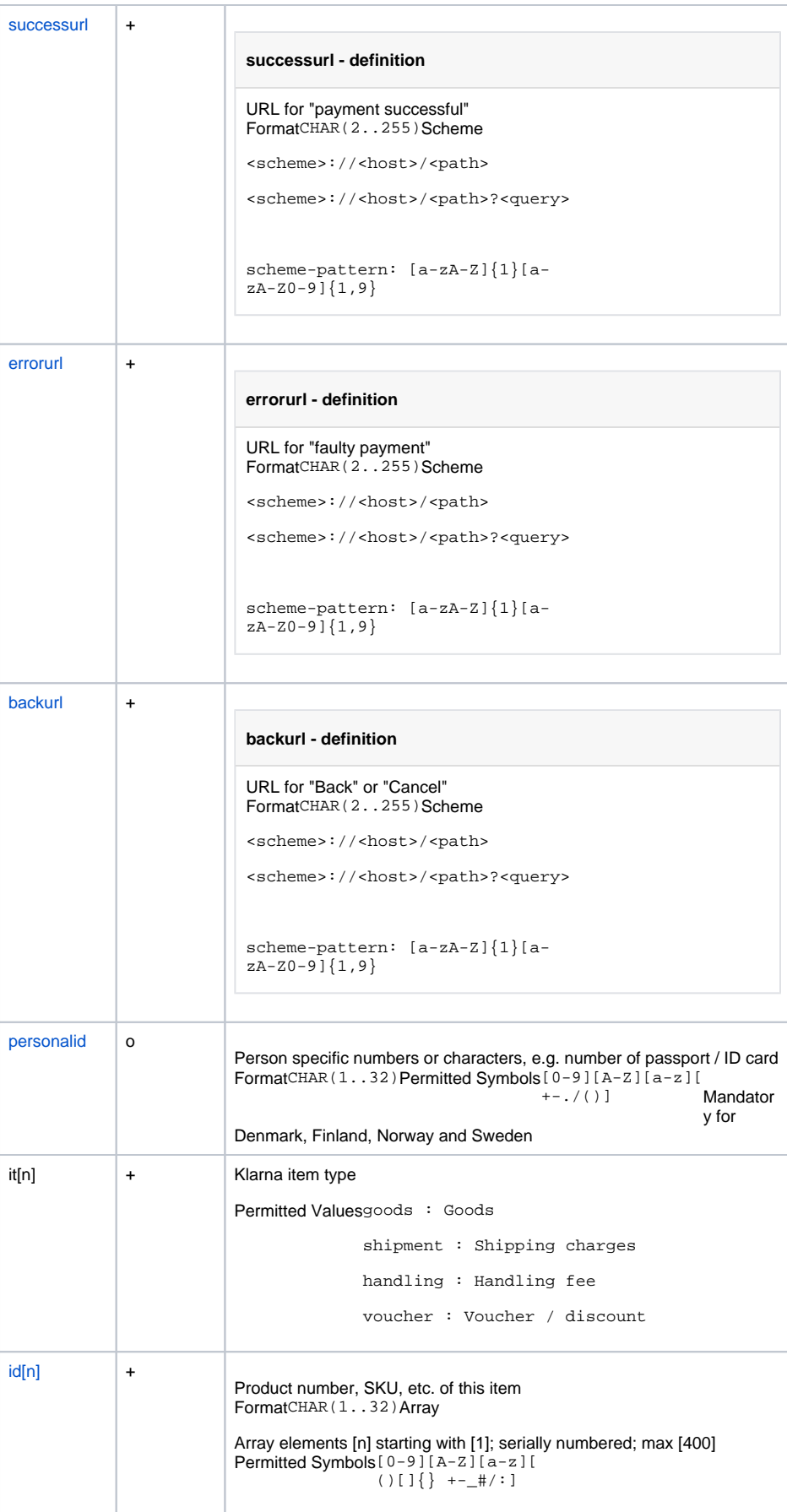

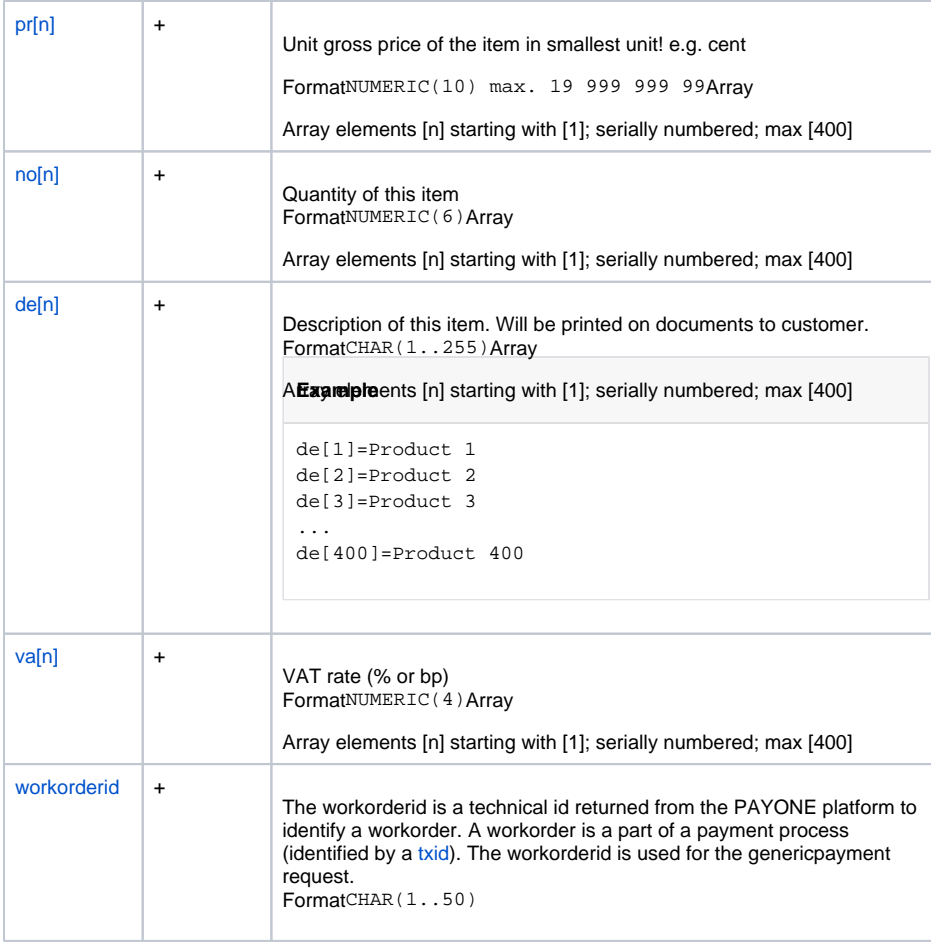

#### **Authorization - Example Request**

add\_paydata[authorization\_token]=aaa-bbbb-11111-2222-ccc aid=12346 amount=8540 api\_version=3.10 backurl=https://meine.test.url.de/Checkout/back birthday=19600707 city=Neuss clearingtype=fnc country=DE currency=EUR de[1]=for ocean use only email=klarna@approved.de encoding=UTF-8 errorurl=https://meine.test.url.de/Checkout/error financingtype=KIS firstname=Testperson-de gender=m id[1]=boat66 it[1]=goods key=e123dc456a language=de lastname=Approved mid=12345 mode=test narrative\_text=0123456789012345678901234567890123456789  $no[1]=1$ portalid=2000123 pr[1]=8540 reference=R15595689952007 request=authorization salutation=Herr street=Hellersbergstraße 14 successurl=https://meine.test.url.de/Checkout/success telephonenumber=01522113356 va[1]=1900 zip=41460

## Response "preauthorization / authorization"

<span id="page-24-2"></span><span id="page-24-1"></span><span id="page-24-0"></span>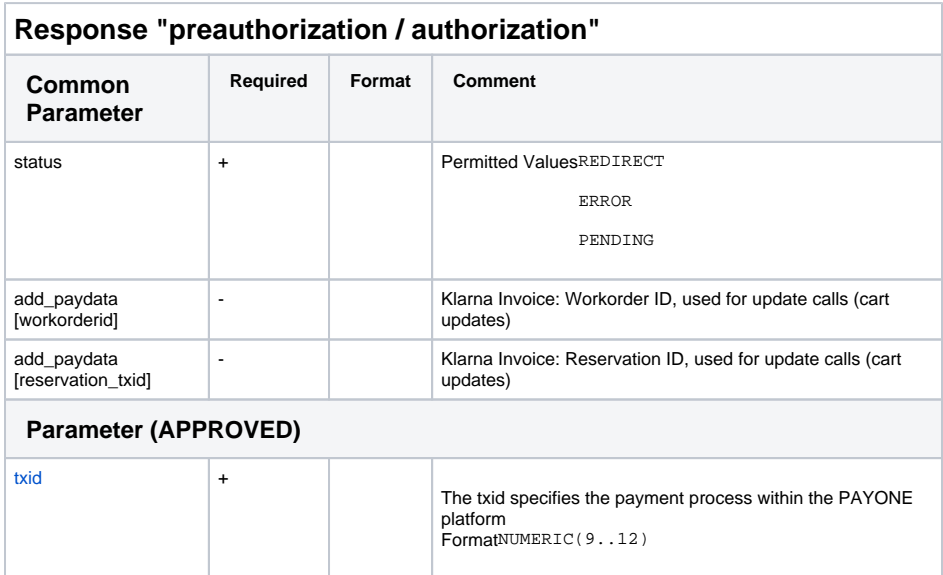

<span id="page-25-1"></span><span id="page-25-0"></span>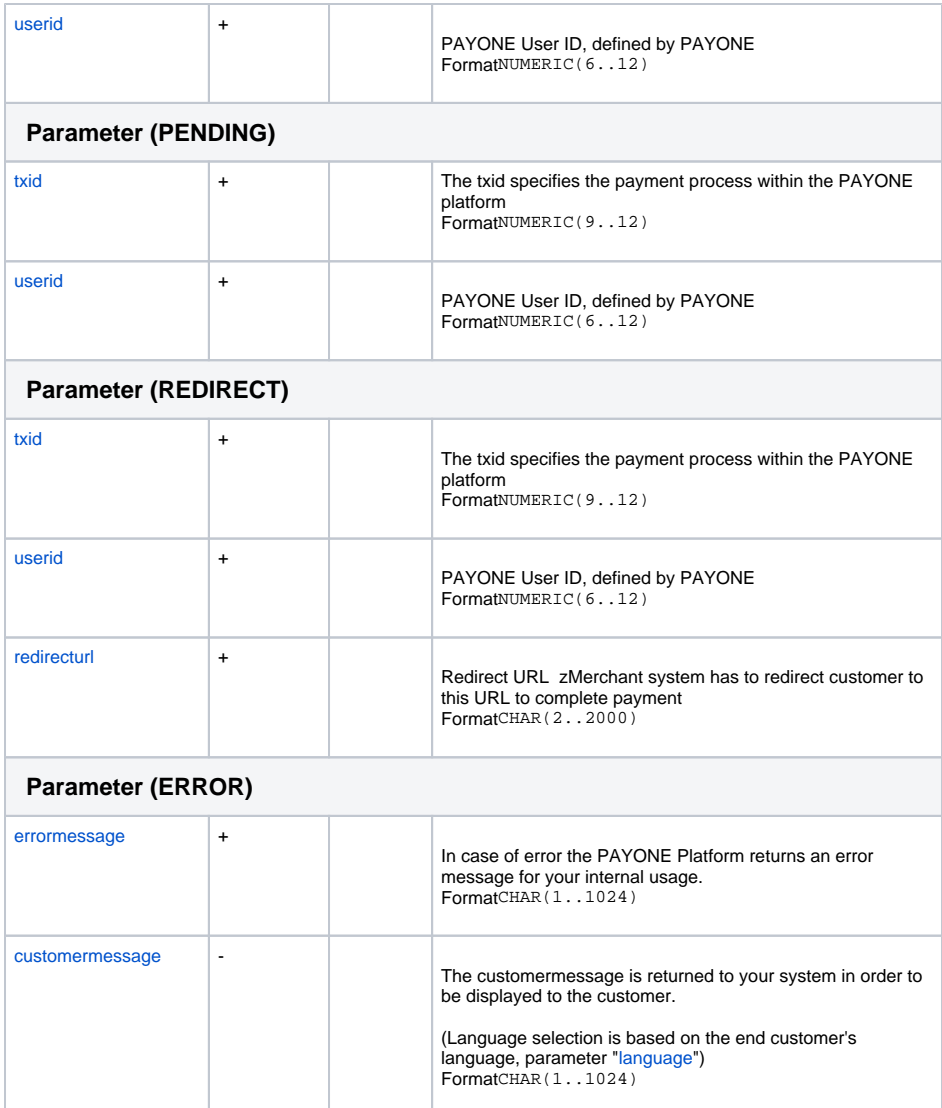

#### <span id="page-25-2"></span>**Authorization - Example Response**

```
redirecturl=https://klarna-payments-eu.playground.klarna.com/v1/sessions
/aaa-bbbb-11111-2222-ccc/redirect
status=REDIRECT
txid=30343747
userid=7890123
```
### <span id="page-25-3"></span>**Capture**

In the capturing step either the full amount or a partial amount can be captured. It is also possible to split the capturing in two steps, capturing an initial amount and subsequently capturing the remaining outstanding amount. Please note that the amount in the capture request must be equal or less than the remaining authorised amount.

In the capture call one can provide the order lines thar are part of the shipment. By using the exact same order line name and reference as in the order, you will improve the customer's experience in the Klarna App.

# Request "capture"

<span id="page-26-0"></span>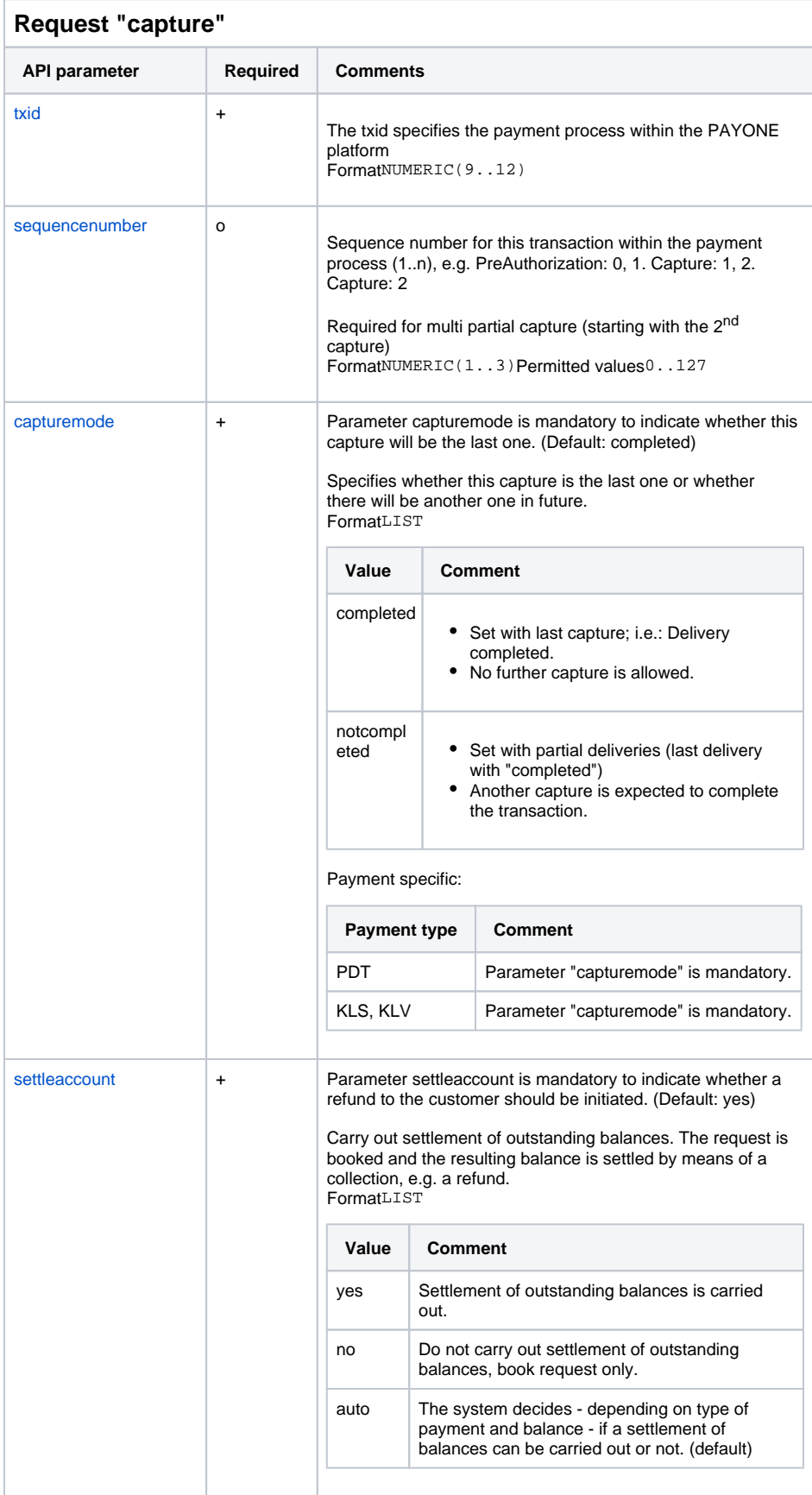

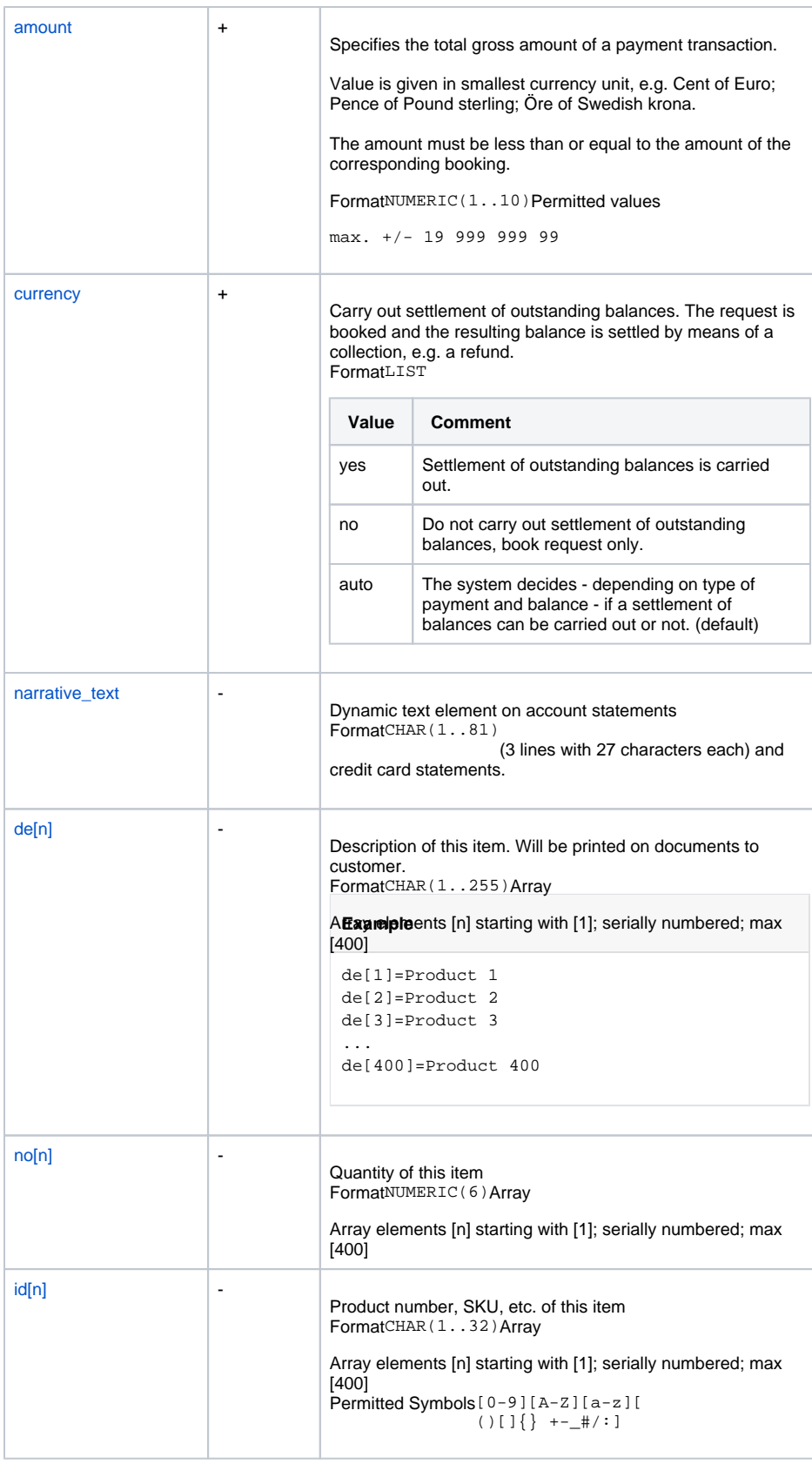

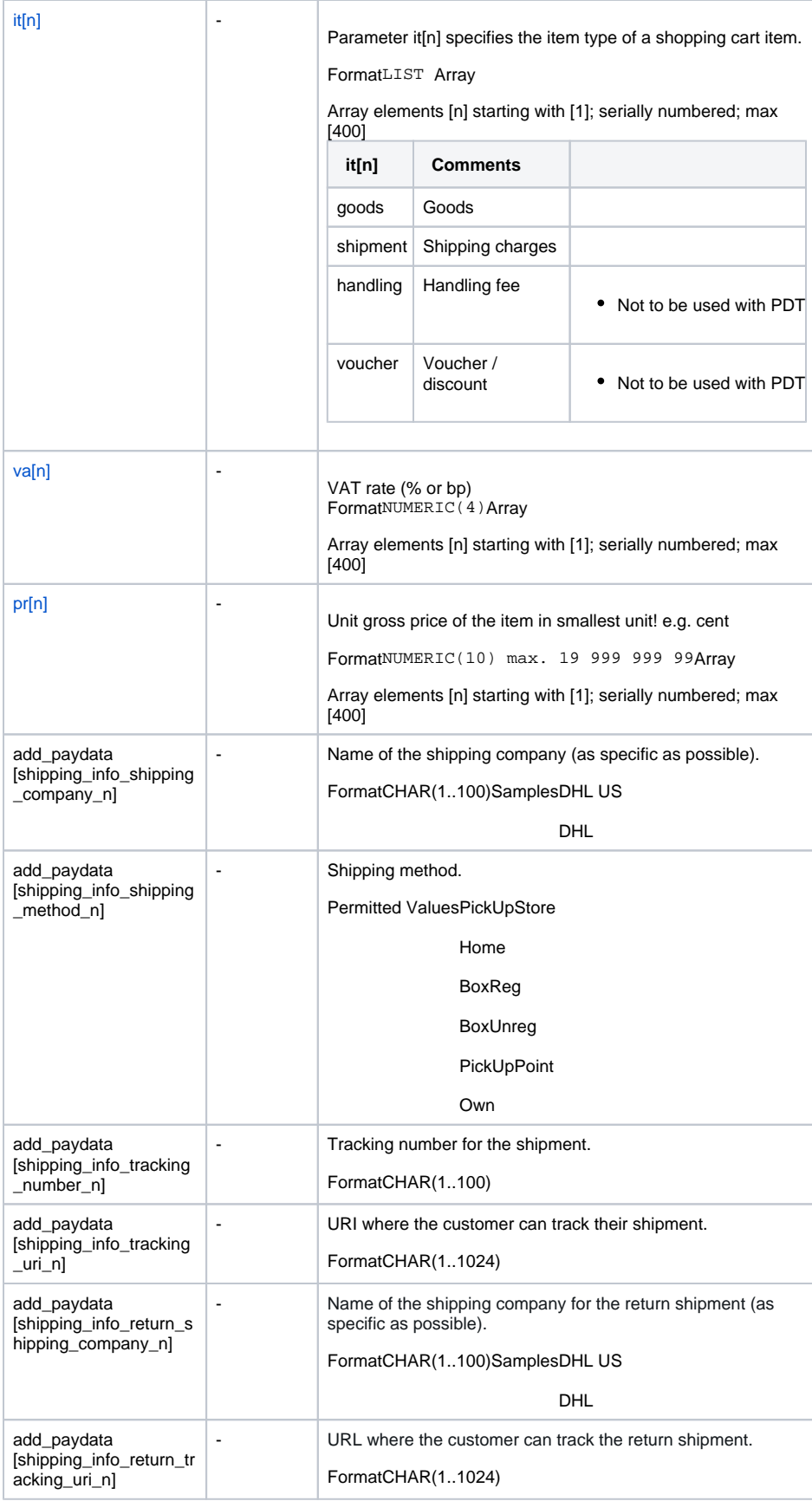

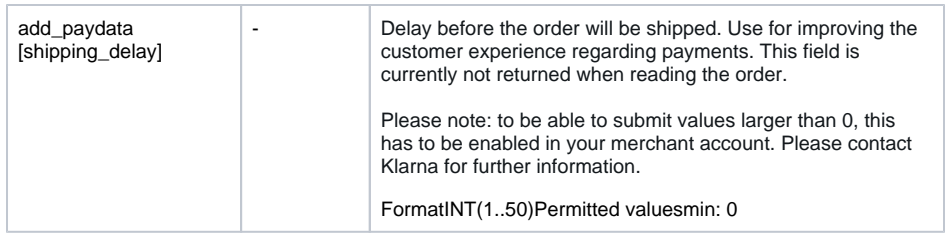

## Response "Capture"

<span id="page-29-3"></span><span id="page-29-2"></span><span id="page-29-1"></span><span id="page-29-0"></span>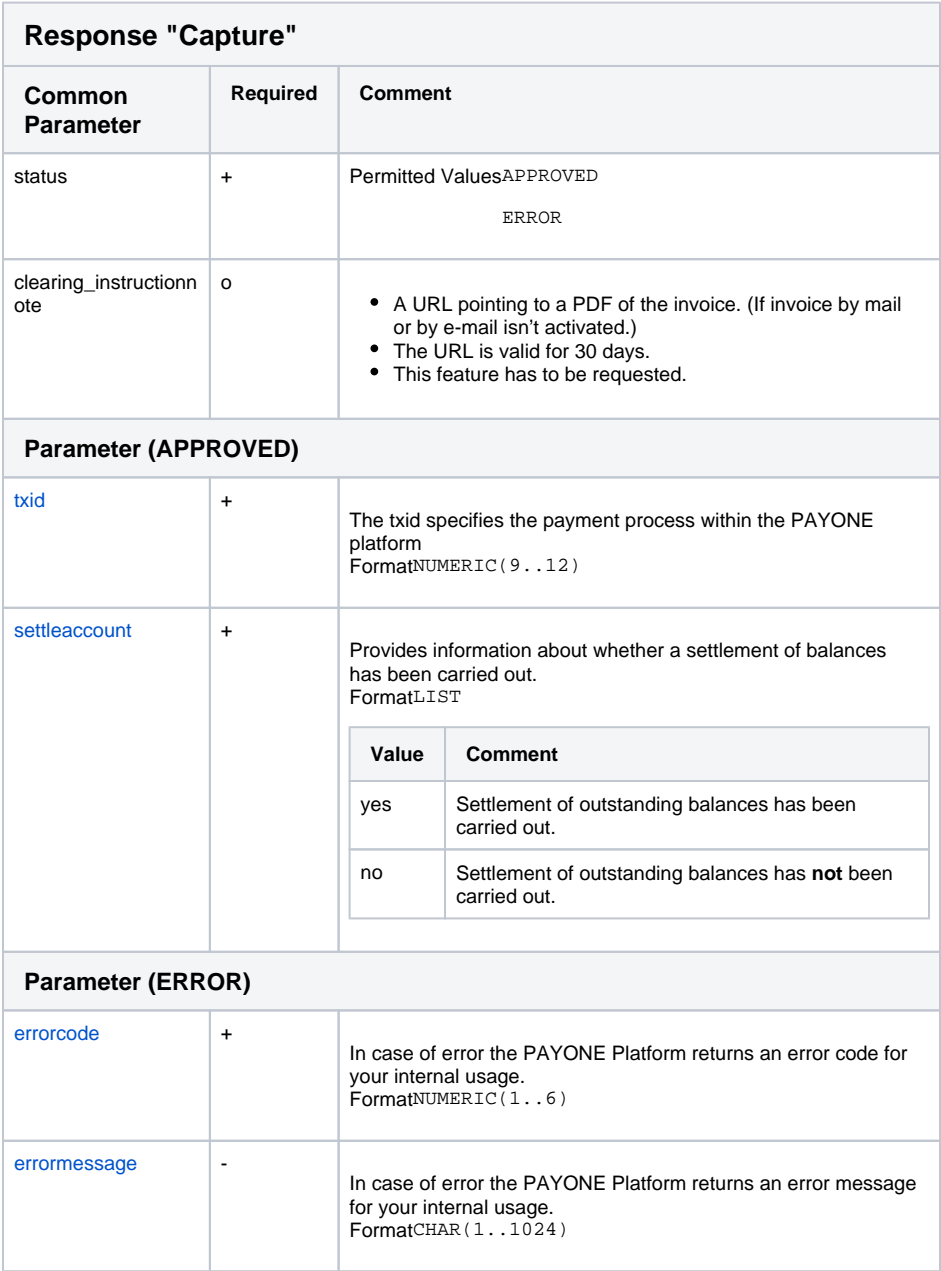

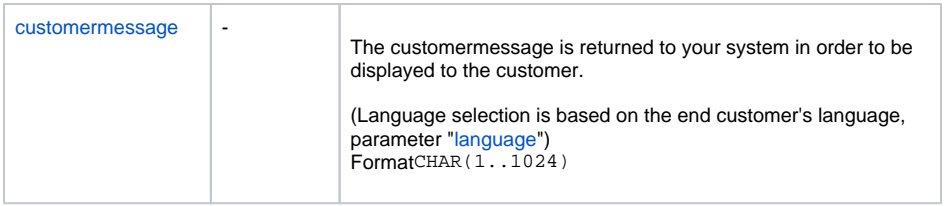

## <span id="page-30-0"></span>Debit

# Request "Debit"

<span id="page-30-1"></span>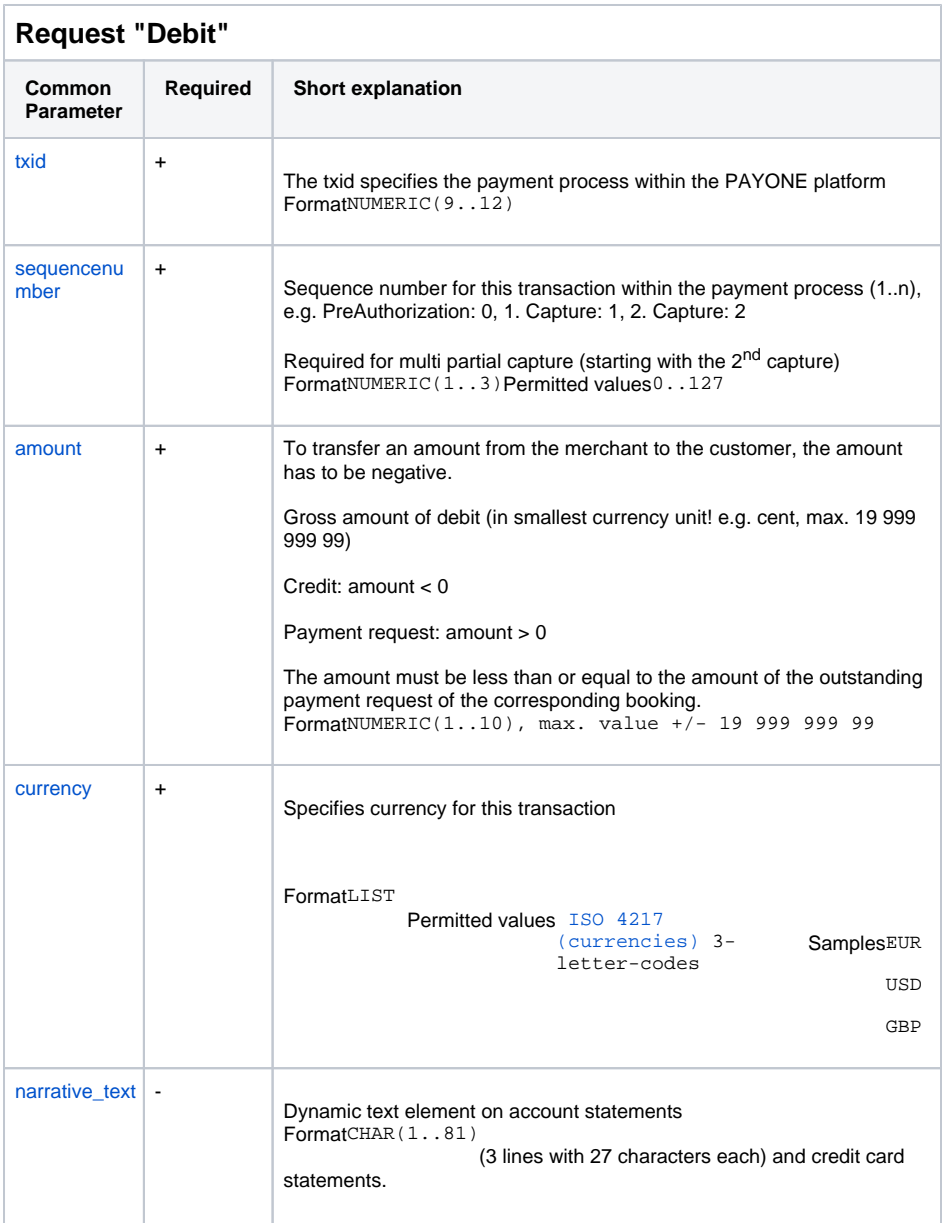

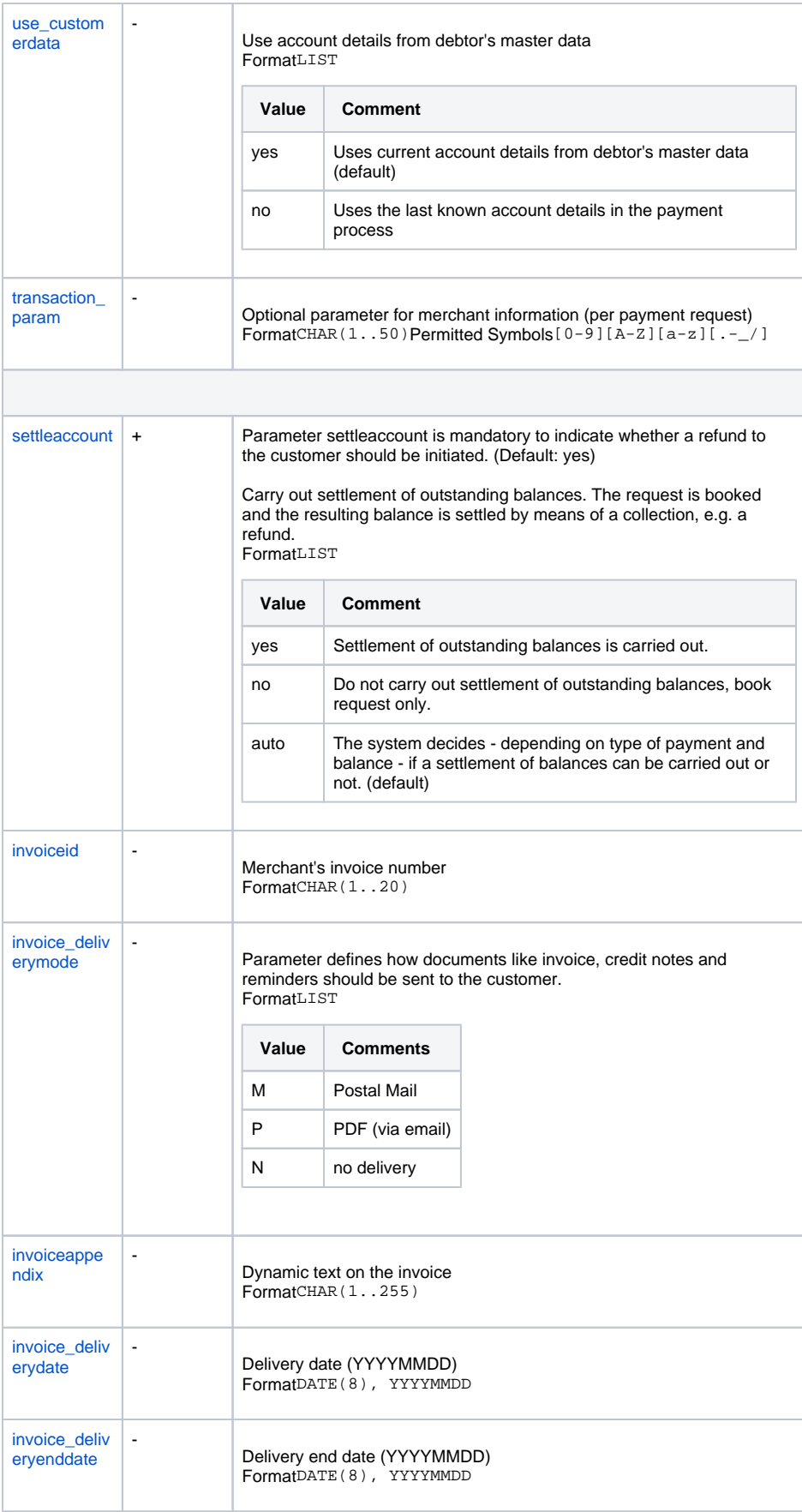

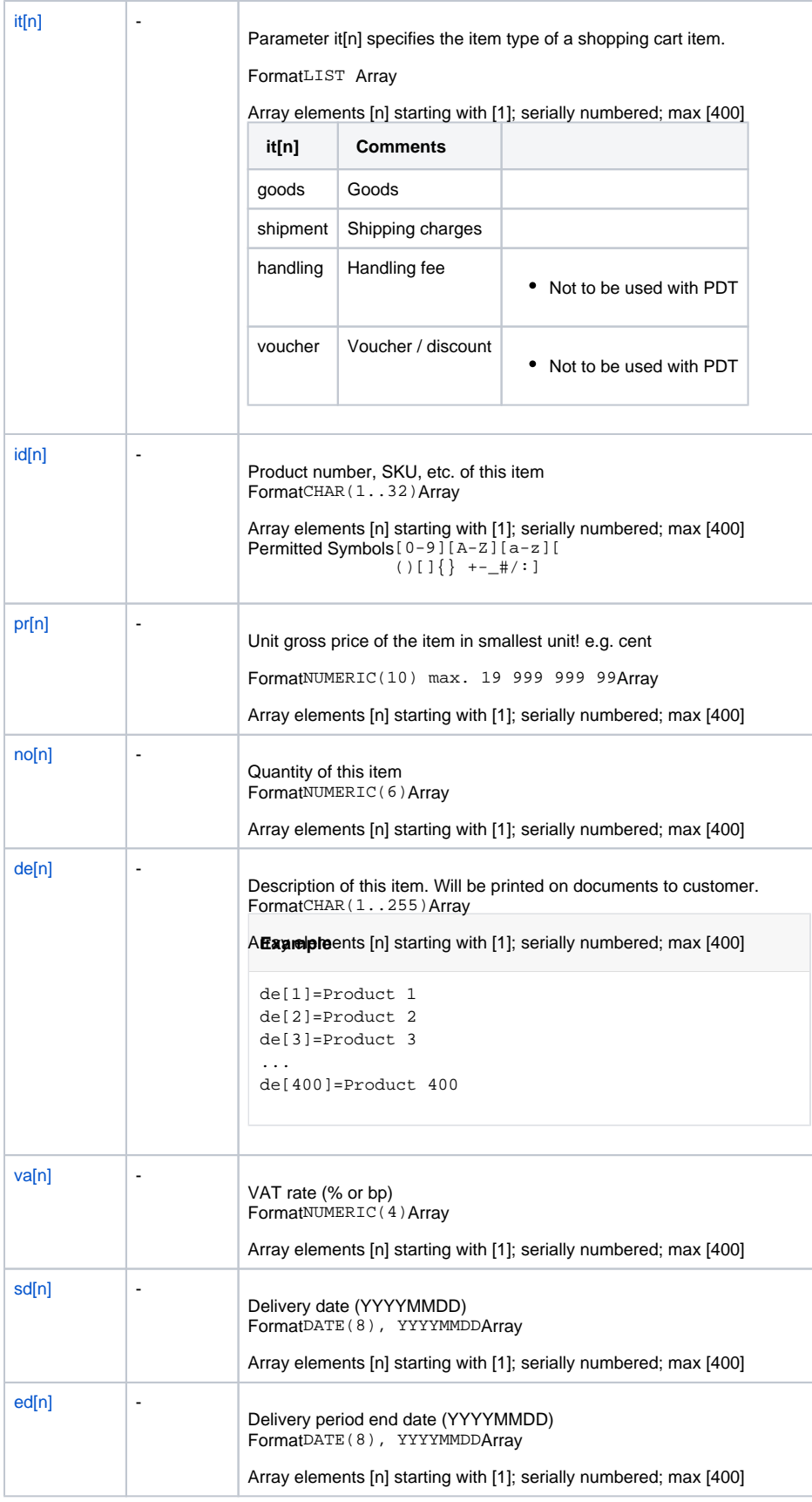

## Response "Debit"

<span id="page-33-2"></span><span id="page-33-1"></span><span id="page-33-0"></span>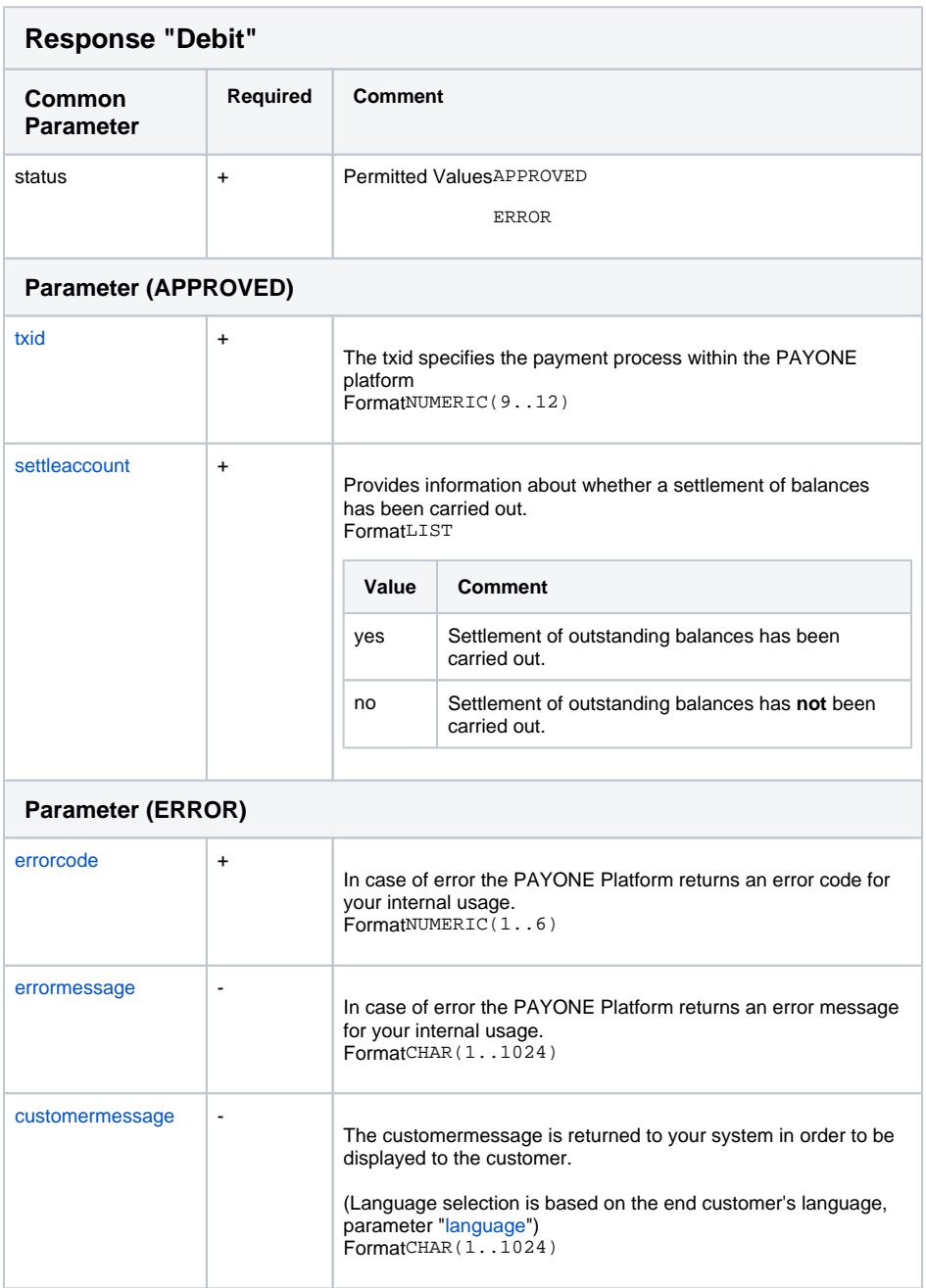

## <span id="page-33-4"></span><span id="page-33-3"></span>Refund

For refunding / crediting the amount to the customer a Refund request can be triggered.

The refunded amount must not be higher than the captured amount. The refunded amount can be accompanied by a descriptive text and order lines. By using the exact same order line name and reference as in the capture, one will improve the customer's experience in the Klarna App as well the payment instructions sent to the customer.

<span id="page-34-0"></span>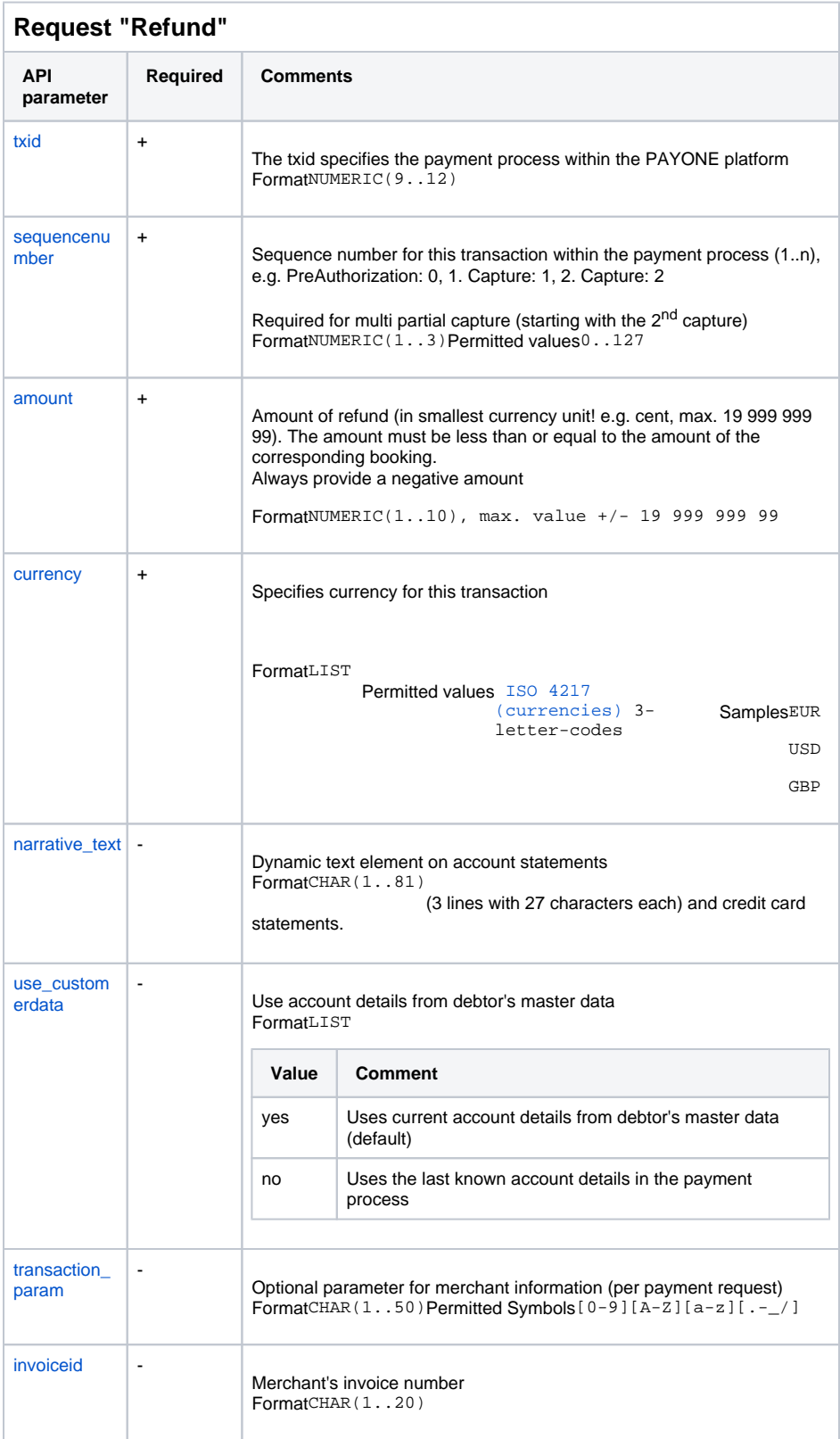

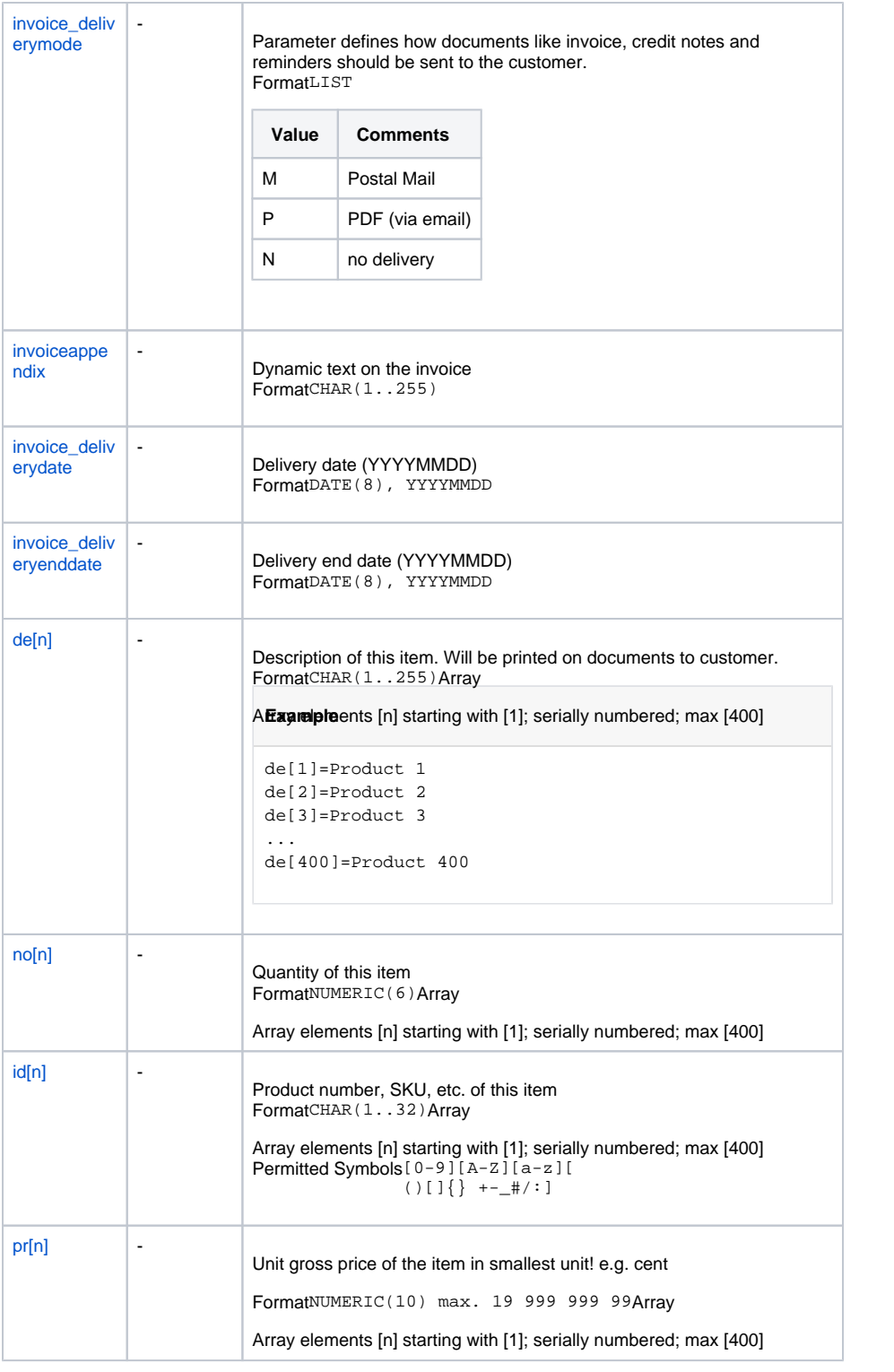

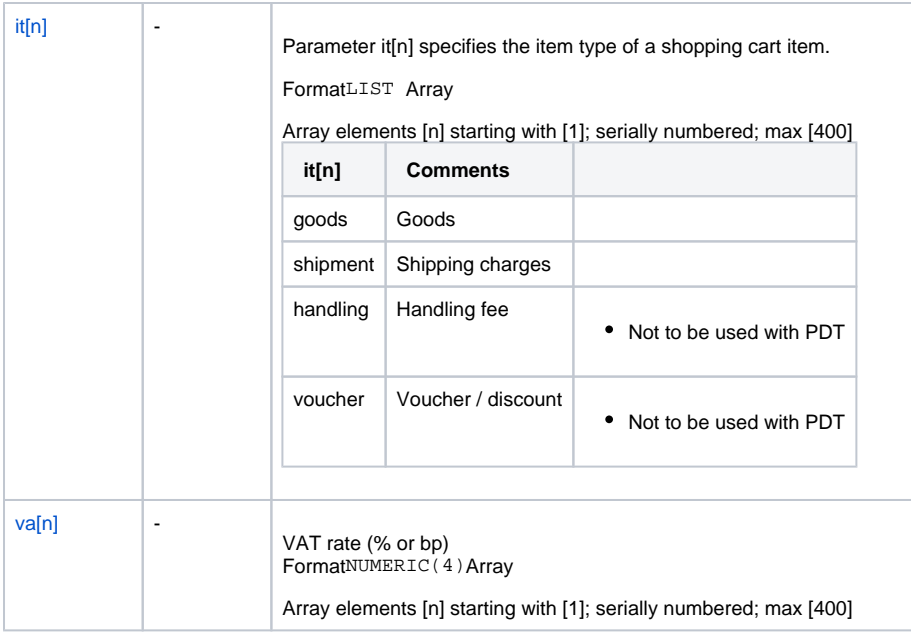

# Response "Refund"

<span id="page-36-3"></span><span id="page-36-2"></span><span id="page-36-1"></span><span id="page-36-0"></span>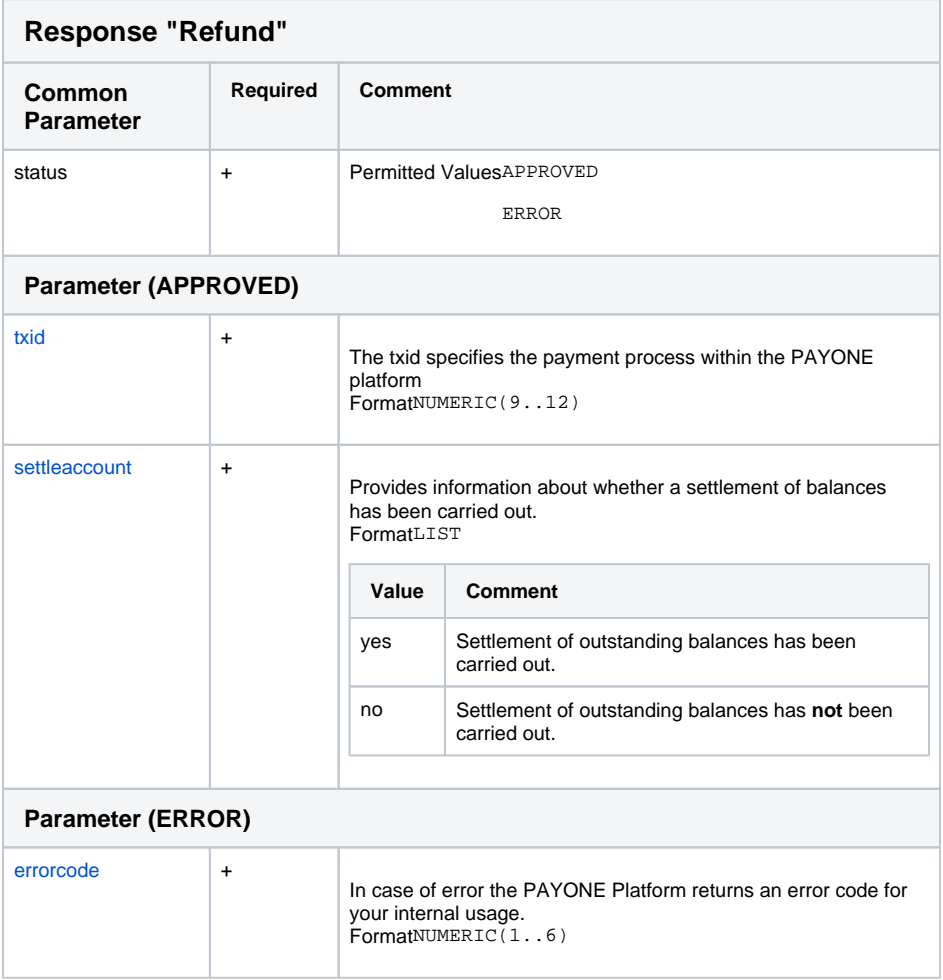

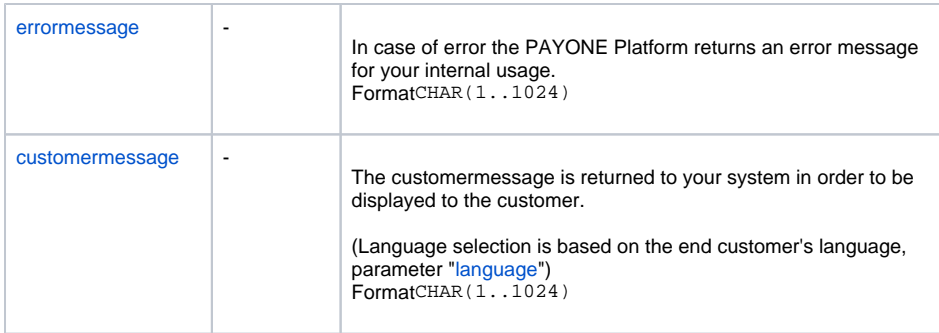

## <span id="page-37-0"></span>Voucher Handling

If you're using vouchers in your checkout, and want to partial refund items, you do have 2 options to do this:

- send a debit-request with the items using the original amount without any discounts and send a additional item as voucher, with an amount that sums up all discounts
	- example cart with auth
		- item 1; red car;  $20 \in$
		- item 2; green truck; 30 €
		- item 3; voucher -10€ (-5€ discount on both items)
	- example cart with debit/refund
		- item 1; red car; 20 €
		- item 2; voucher -5€ (15€ for one item will be returned)
- send a debit-request with the items using an reduced amount, so that the whole discount is broken down on every item.
	- example cart with auth
		- $\bullet$  item 1; red car; 20 €
		- item 2; green truck; 30  $€$
		- item 3; voucher -10€ (-5€ discount on both items)
	- example cart with debit/refund
		- $\bullet$  item 1; red car; 15 € (15€ for one item will be returned)